# **Vaccine Inventory Management (VIM) Guide**

### **NYC Department of Health and Mental Hygiene Bureau of Immunization**

**Updated: February 1, 2024**

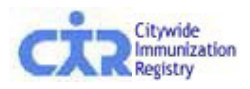

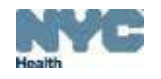

## **Overview**

#### • **Vaccine Inventory Management**

- Order vaccines from enrolled program -Vaccines for Children (VFC) -Vaccines for Adults (VFA)
- Adjust Vaccine Inventory
- Order Flu Vaccine
- Vaccine Order Tracking
- **Reports**

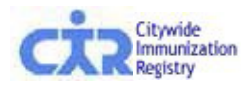

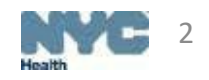

## **Vaccine Inventory Management (VIM)**

- VIM is available for all VFC/VFA providers
	- Under this tab, providers can manage all aspects of their VFC/VFA vaccine inventory
		- Orders
		- Returns
		- **Tracking**
		- Reports
	- This tool allows for dose level accountability of VFC/VFA inventory
	- Providers can reconcile their inventory using VIM
	- Doses of VFC/VFA vaccine are automatically decremented from your expected total when:
		- **A dose is administered**
		- **A dose is returned or wasted**
	- Other transactions can be recorded to account for received VFC/VFA doses
		- **If amount differs from invoice**
		- **Administrative errors**

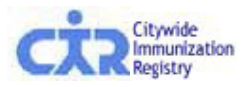

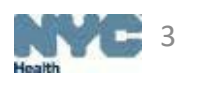

## **Tab View in VIM**

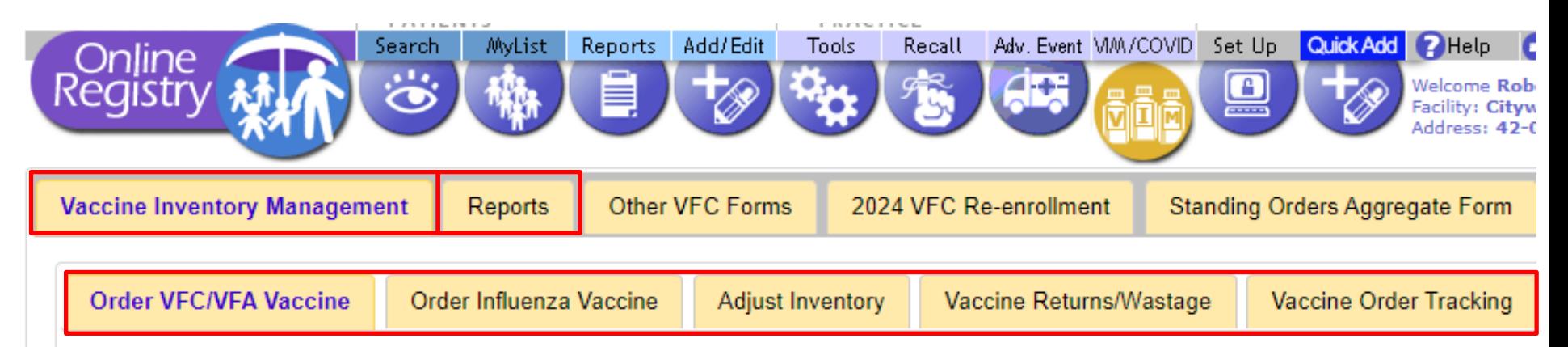

#### **Vaccine Inventory Management**

In addition to previously existing links, under the VIM tab there is:

- Order VFC/VFA Vaccine (the screen defaults to this tab)
- Order Influenza Vaccine
- Adjust Inventory (stand-alone VIM dashboard)
- Vaccine Returns/Wastage\*
- Vaccine Order Tracking

#### **Reports**

New, expanded reports functionality

[\\*Vaccine Returns/Wastage](https://www.nyc.gov/assets/doh/downloads/pdf/imm/report-vaccine.pdf) is covered in a different guide on the

NYC Vaccines for Children Forms, Job Aides and Charts Webpage

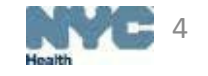

## **Order VFC/VFA Vaccine**

- Online VFC/VFA Vaccine Ordering and Management Tool
	- Vaccine ordering process is integrated into VIM
	- A stand-alone reconciliation page is available
		- Providers can balance their inventory between orders
- Once in the tool, ordering publicly-funded VFC/VFA vaccine is a simple 6-step process:
	- **1. Review vaccine order history**
	- **2. Confirm or update vaccine storage information and upload DDL thermometer logs**
	- **3. Balance your VFC/VFA vaccine inventory**
	- **3. Enter VFC/VFA order quantities**
	- **4. Confirm order**
	- **5. Receive confirmation number**

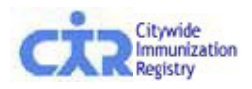

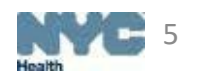

## Step 1: **Review vaccine order history**

- This screen appears when a provider places a VFC/VFA vaccine order
- Providers can review 14 months of ordering information, see their recommended order frequency, and obtain the recommended date range for their next order

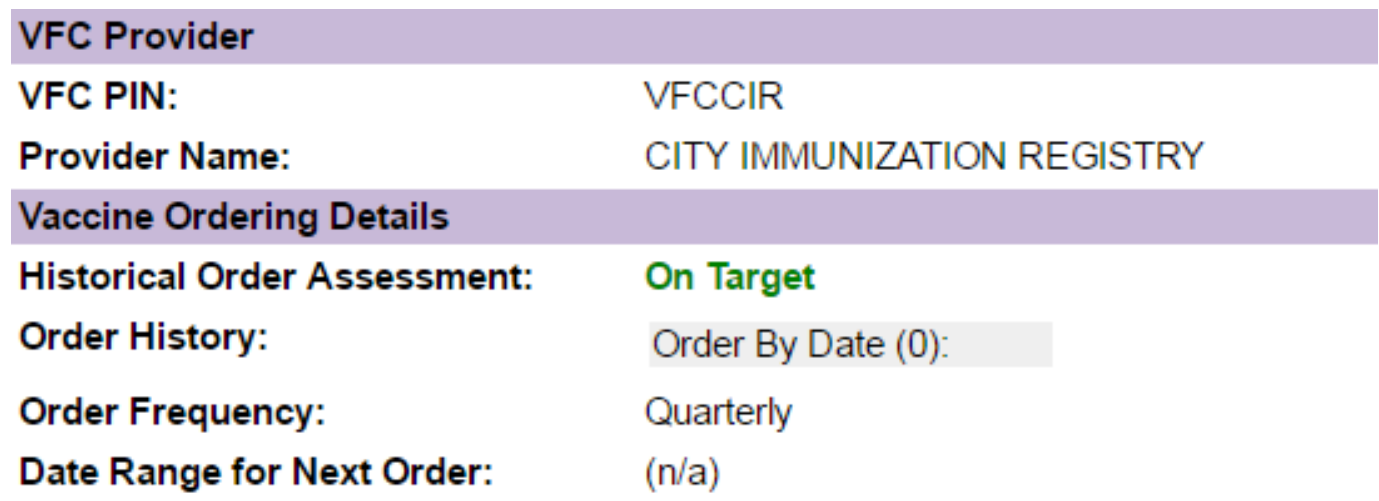

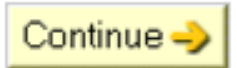

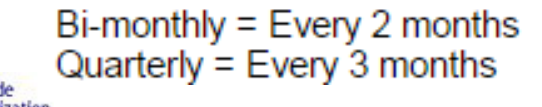

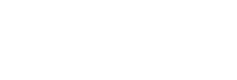

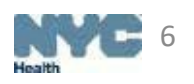

## Step 2: Confirm, enter or update: **Shipping and storage details**

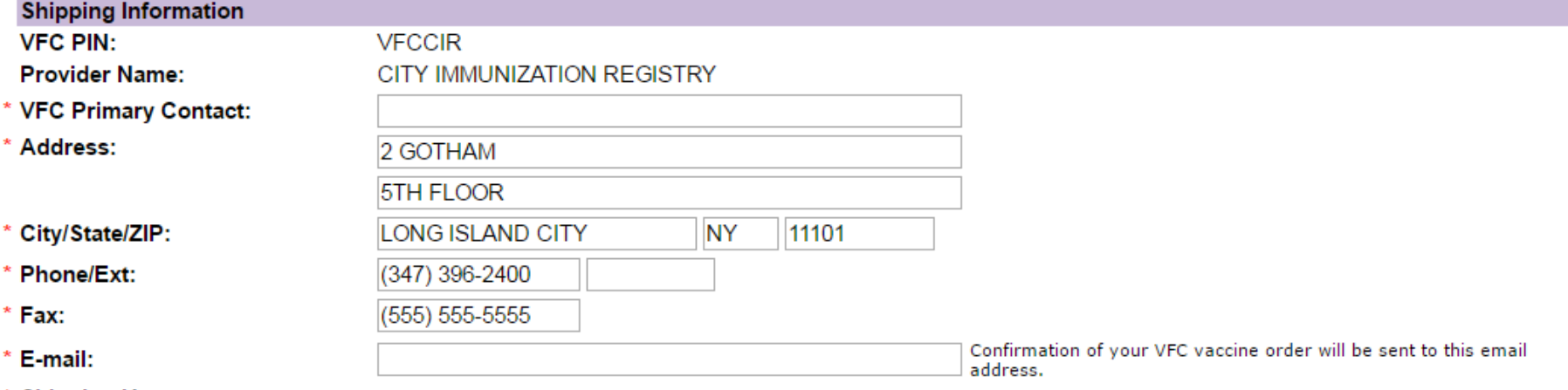

#### **Shipping Hours:**

Shipping hours refer to the days/times when your facility can receive vaccine shipments. If the days/times below are incorrect, please update. Every day (Monday-Friday) must be accounted for (if there are no shipping hours for a day, please indicate the office is closed). Providers must be on site with appropriate staff to receive vaccine at least one day a week other than Monday, and for at least four consecutive hours on that day.

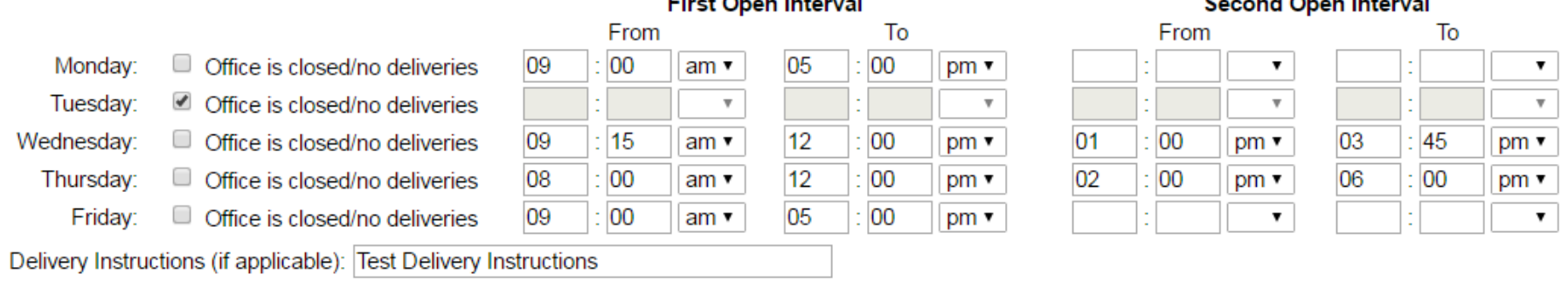

#### \* Required

• On this screen, providers may confirm, enter or update their shipping information. *Note: most of the information will be pre-populated.*

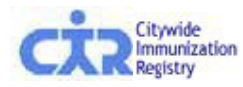

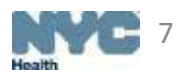

### Step 2: Confirm, enter or update: **Refrigerator and freezer temperatures**

#### **Refrigerator/Freezer Information**

**Storage Capacity and Modifying Storage Units** 

- Please enter the storage capacity used for VFC/VFA vaccine for each unit in your practice
- To add or remove storage units, or to edit unit information, click on the 'Modify Storage' button.

Continuous Digital Data Logger (DDL) thermometers are required for vaccine temperature monitoring.

**Uploading a Thermometer Summary Report** 

- O DDL thermometer summary reports should be uploaded for each storage unit at your practice
- Summary report dates should be in accordance with your vaccine ordering tier (monthly, bi-monthly or quarterly) or should cover the time period since your last order
	- For example, if you have two (2) storage units and order vaccines quarterly, you must upload a DDL report for each of the units covering the previous three (3) months or the dates since your last order.
	- Temperature logs are not acceptable, only upload DDL summary reports.
- To attach your temperature summary report, click on the 'Choose File' button and select the file.

#### **Estimated Storage Used Unit Name DDL Summary Report Upload** for VFC/VFA Vaccine **DDL Summary Report Upload Tips Storage** test  $170<sup>6</sup>$ 50%  $\check{ }$ Choose File | No file chosen Acceptable formats: .pdf, .jpeg,<br>.png, .txt, .xls, .xlsx, .ltd, .csv, .html, **Unit Status: Approved Thermometer Status: Approved Back-up DDL: Y** Calibration Exp. Date: 09/07/2025 htm, .mht, .xps, .tiff 50% test1 17.0 ft<sup>3</sup>  $\check{~}$ Choose File | No file chosen **Unit Status: Approved Thermometer Status: Approved** If you have more than one file, you must combine the files into one<br>document before uploading. **Back-up DDL: Y** Calibration Exp. Date: 09/07/2025 \* Required Report file size should not exceed 14MB/14,336KB. If uploading a file that exceeds 14MB/14,336KE reduce its size by saving it in a different format. FPrevious Modify Storage **Fig.** Continue

#### DDL summary reports are required from: 10/05/23 to 11/06/23

- Providers are required to upload a DDL thermometer summary report covering the time from the date of their last vaccine order to the date on the current order for each vaccine storage unit.
- Providers will also be required to enter the percentage of space used to store VFC/VFA vaccine for each refrigerator/freezer unit displayed.

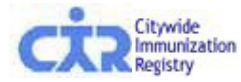

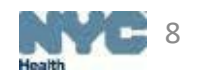

### Step 2: Confirm, enter or update: **Refrigerator and freezer temperatures**

#### **Refrigerator/Freezer Information Storage Capacity and Modifying Storage Units** ◯ Please enter the storage capacity used for VFC/VFA vaccine for each unit in your practice To add or remove storage units, or to edit unit information, click on the 'Modify Storage' button. Continuous Digital Data Logger (DDL) thermometers are required for vaccine temperature monitoring. **Uploading a Thermometer Summary Report** O DDL thermometer summary reports should be uploaded for each storage unit at your practice. Summary report dates should be in accordance with your vaccine ordering tier (monthly, bi-monthly or quarterly) or should cover the time period since your last order • For example, if you have two (2) storage units and order vaccines quarterly, you must upload a DDL report for each of the units covering the previous three (3) months or the dates since your last order. · Temperature logs are not acceptable, only upload DDL summary reports. To attach your temperature summary report, click on the 'Choose File' button and select the file. DDL summary reports are required from: 10/05/23 to 11/06/23 **Estimated Storage Used DDL Summary Report Upload Unit Name** for VFC/VFA Vaccine **Storage** - DDL Summary Report Upload Tips 50% Choose File | No file chosen test 17.0 $\text{ft}^3$  $\checkmark$ Acceptable formats: .pdf, .jpeg, **Unit Status: Approved Thermometer Status: Approved** png, .txt, .xls, .xlsx, .ltd, .csv, .html, Back-up DDL: Y Calibration Exp. Date: 09/07/2025 htm. mht. xps. tiff test1 17.0 ft<sup>3</sup>  $* 50\%$  $\check{ }$ Choose File No file chosen **Unit Status: Approved Thermometer Status: Approved** If you have more than one file, you Back-up DDL: Y Calibration Exp. Date: 09/07/2025 must combine the files into one document before uploading. \* Required Report file size should not exceed 14MB/14,336KB. If uploading a file that exceeds 14MB/14,336KB reduce its size by saving it in a different format. Modify Storage **C** Previous Continue =

- If the storage unit information displayed is not accurate, does not include all the storage units at your site, shows a "REJECTED" status or an expired thermometer calibration then users will need to update their storage information
- To do this, click the 'Modify Storage' button to open the storage module

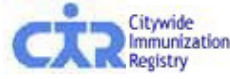

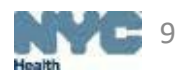

## Step 2: Confirm, enter or update: **Storage used for VFC/VFA vaccines**

- · Take a picture of each storage unit at your practice and their corresponding Digital Data Logger (DDL) temperature monitoring thermometer, then upload them below.
- Storage unit pictures must have the door open and the inside of the unit should be clearly visible. Photos or images retrieved online or from websites are not acceptable.
- . Indicate the brand, model and type of each storage unit and DDL.
- . Indicate the calibration expiration date of the DDL as per the manufacturer.
- . All edits made to storage and thermometer details will be in pending review status until approved. An email will be sent to notify your practice of the approval or rejection status of your submission. If rejected, the reason for the rejection will be included in this notification. Update the required details below before continuing.

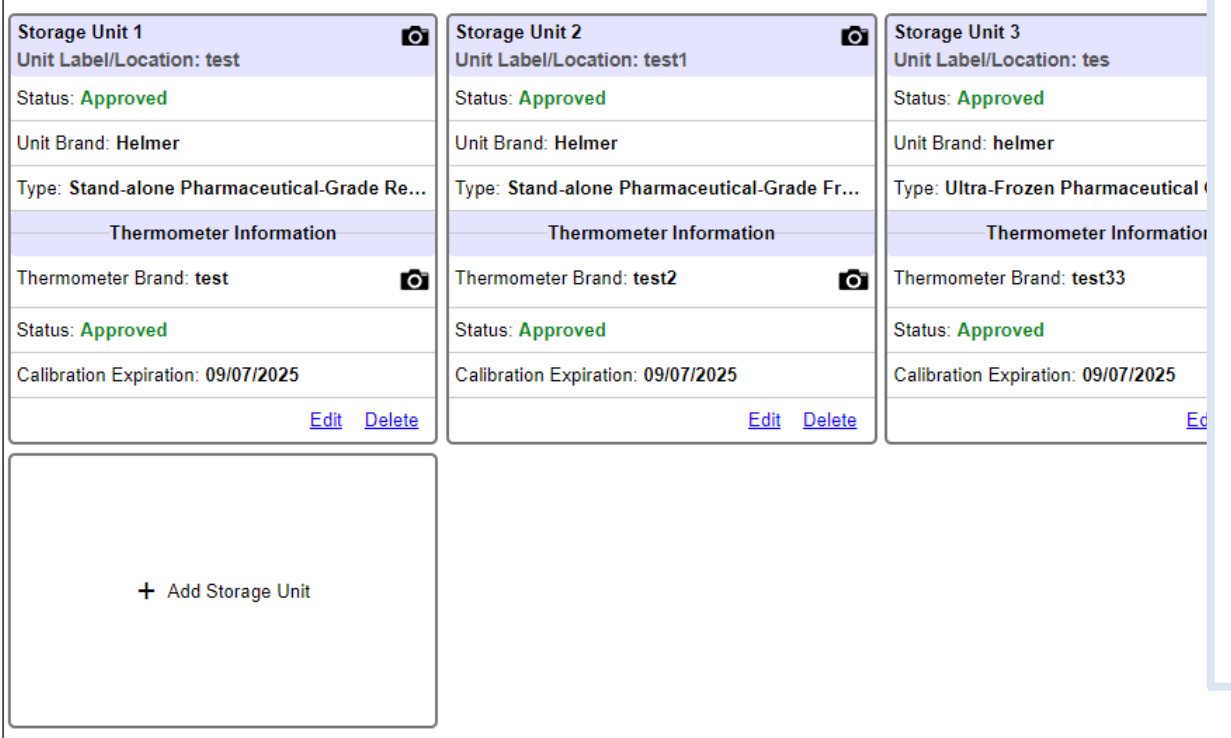

- The storage module has a new layout
- Each tile represents one storage unit/DDL thermometer
- Users can click on the 'Edit' button to modify their storage unit/thermometer
- Click '+ Add Storage Unit' to add a new unit

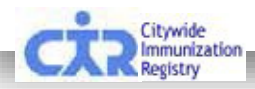

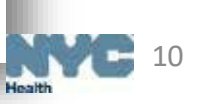

## Step 2: Confirm, enter or update: **Storage used for VFC vaccines**

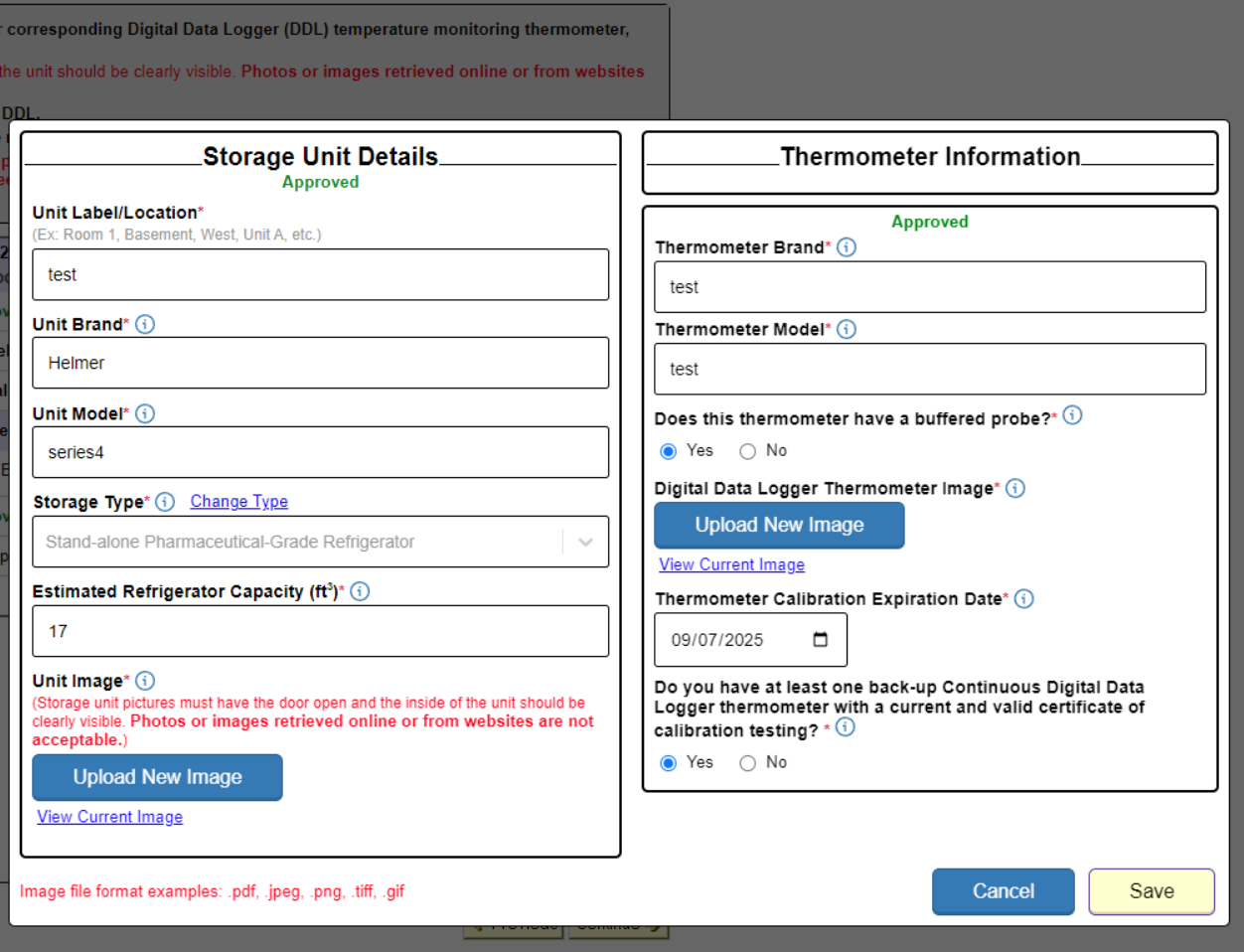

- Storage unit details and thermometer details need to be accurate and complete
- Upload images of the full storage unit with the door(s) open and the front of your DDL thermometer visible
- Storage submissions will be reviewed by CIR

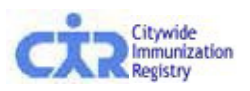

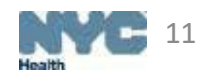

- Users can sort inventory by vaccine type, brand/manufacturer, or lot number/expiration date
- Hover bubbles next to new terminology provides helpful tips to users while in VIM
- Lot and expiration dates are color coded to help providers determine which lots to use first

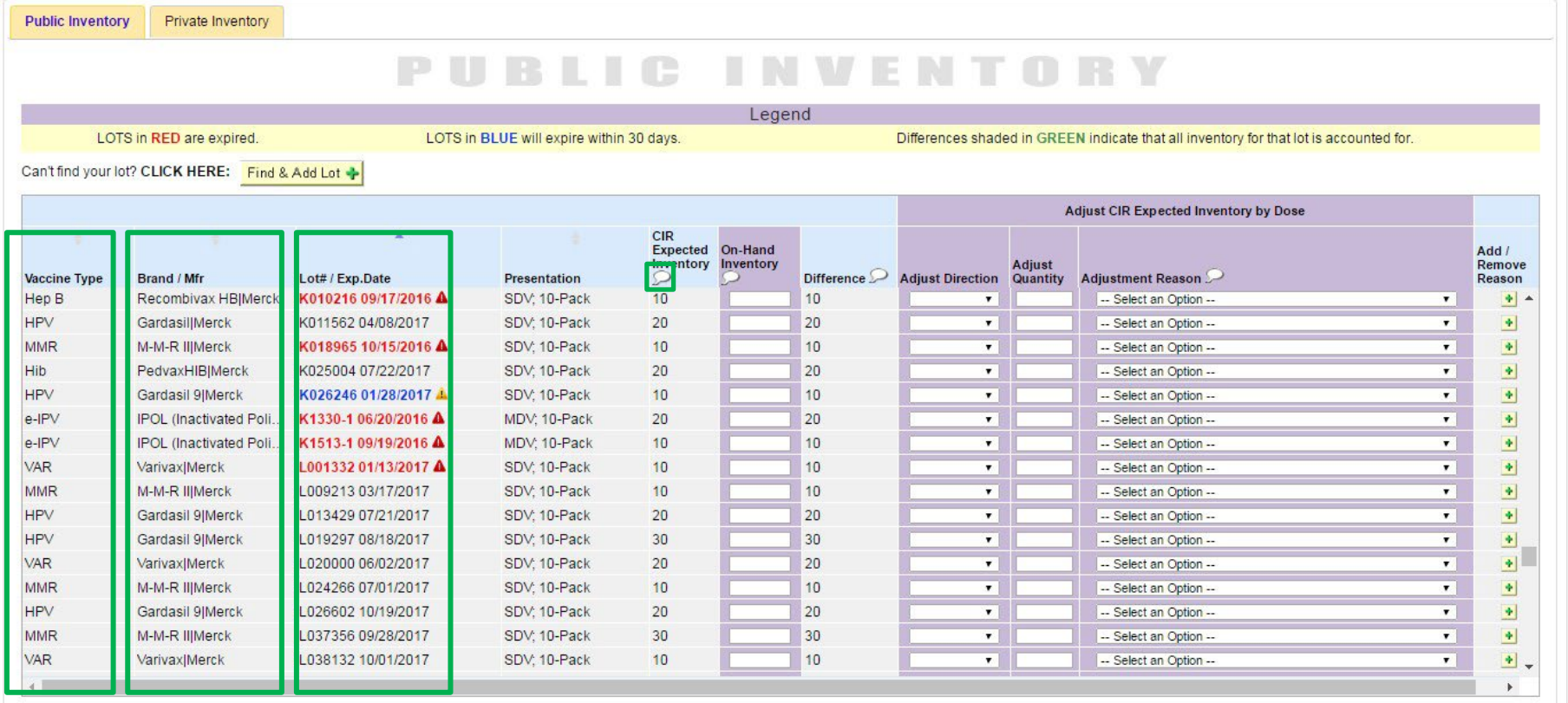

Current CIR Expected Inventory Total: 5,997 Current On-Hand Inventory Total: 0 | Difference: 5,997 (0%)

egistry

Save and Continue- $\sim$ Change

12lied inventory on-hand and the count you are submitting is accurate and complete.

- Before balancing your inventory, click on the 'Vaccine Returns/Wastage' module link to account for any returned or wasted VFC/VFA vaccine doses
- A CIR Expected Inventory is calculated for each lot using the formula below:

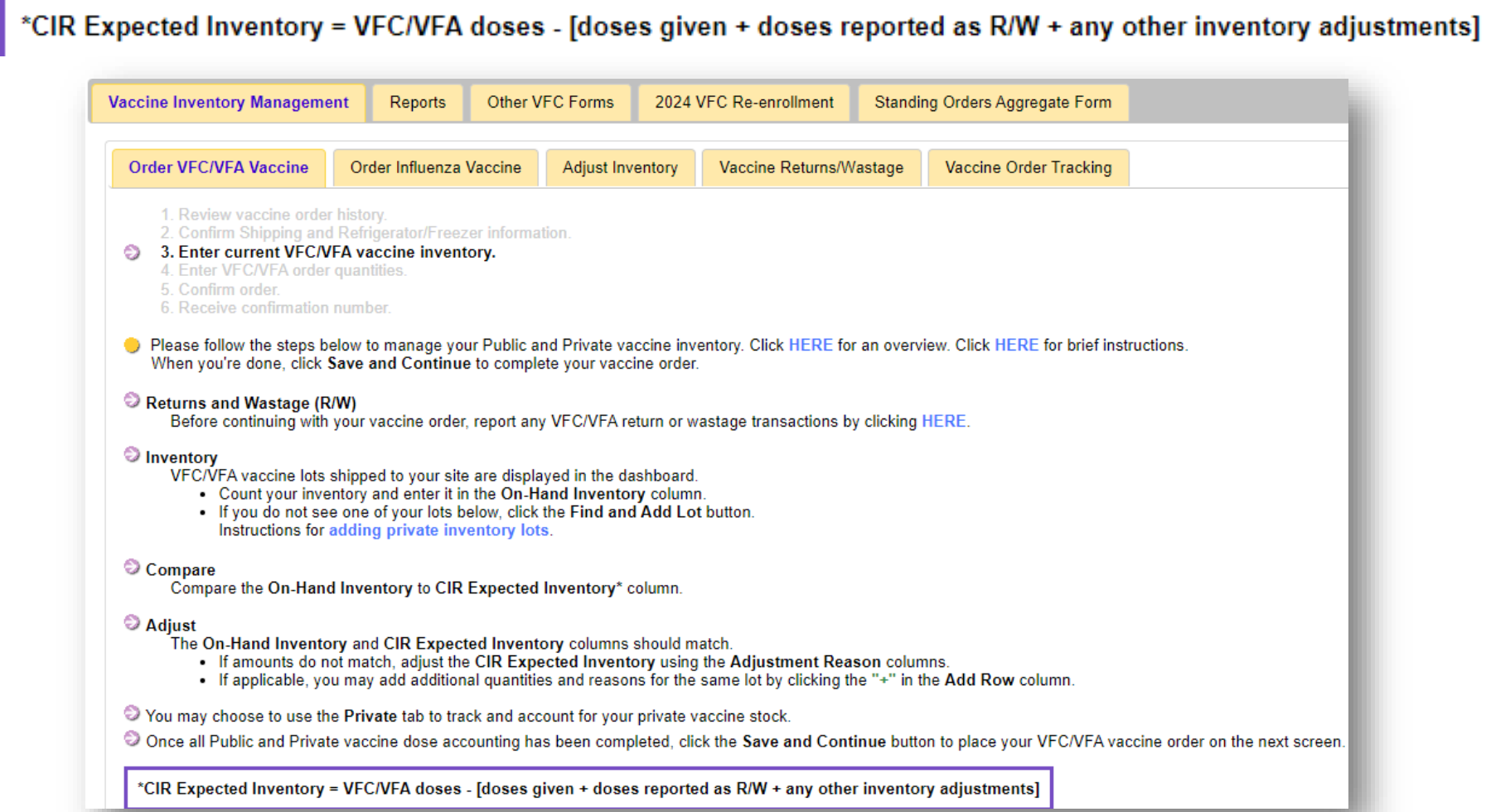

- Enter your On-Hand Inventory
	- Quantities in the Difference column will update accordingly
- Account for discrepancies between the CIR Expected Inventory and the On-Hand Inventory by:
	- Choosing an Adjust Direction, Adjust Quantity and Adjustment Reason
		- More than one reason can be selected to account for discrepant doses by clicking the Add Reason button
	- Once all doses are reconciled, proceed to Step 4 of the Online Ordering Tool

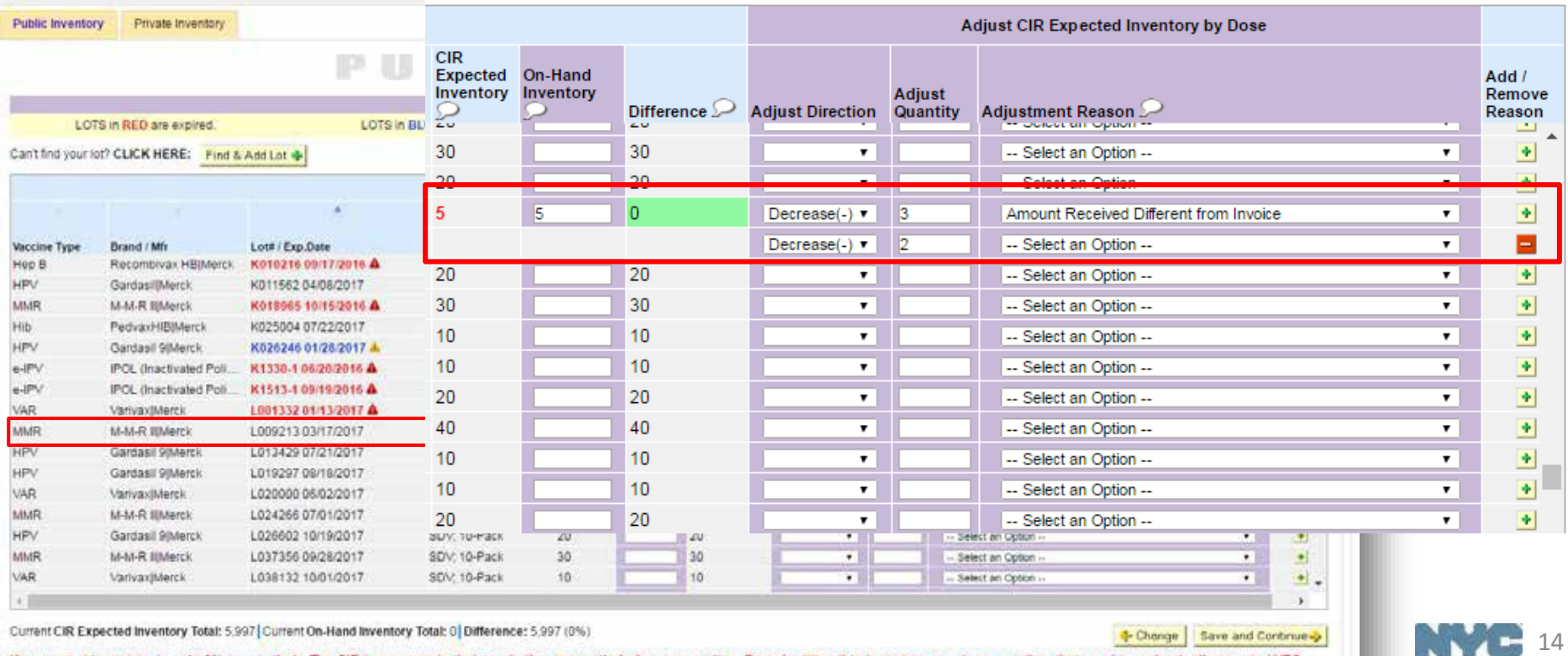

**Hosith** 

lied inventory on-hand and the count you are submitting is accurate and complete

#### **Find & Add Lot**

- If a provider has a lot on hand that is not displayed in the dashboard, they can use the Find and Add Lot functionality to add it to their inventory
- Select the Type, Brand/Manufacturer, Lot #/Expiration Date, Presentation and Quantity
	- Click the Add button for lot to appear on dashboard
	- Click the Reset button to add additional lots

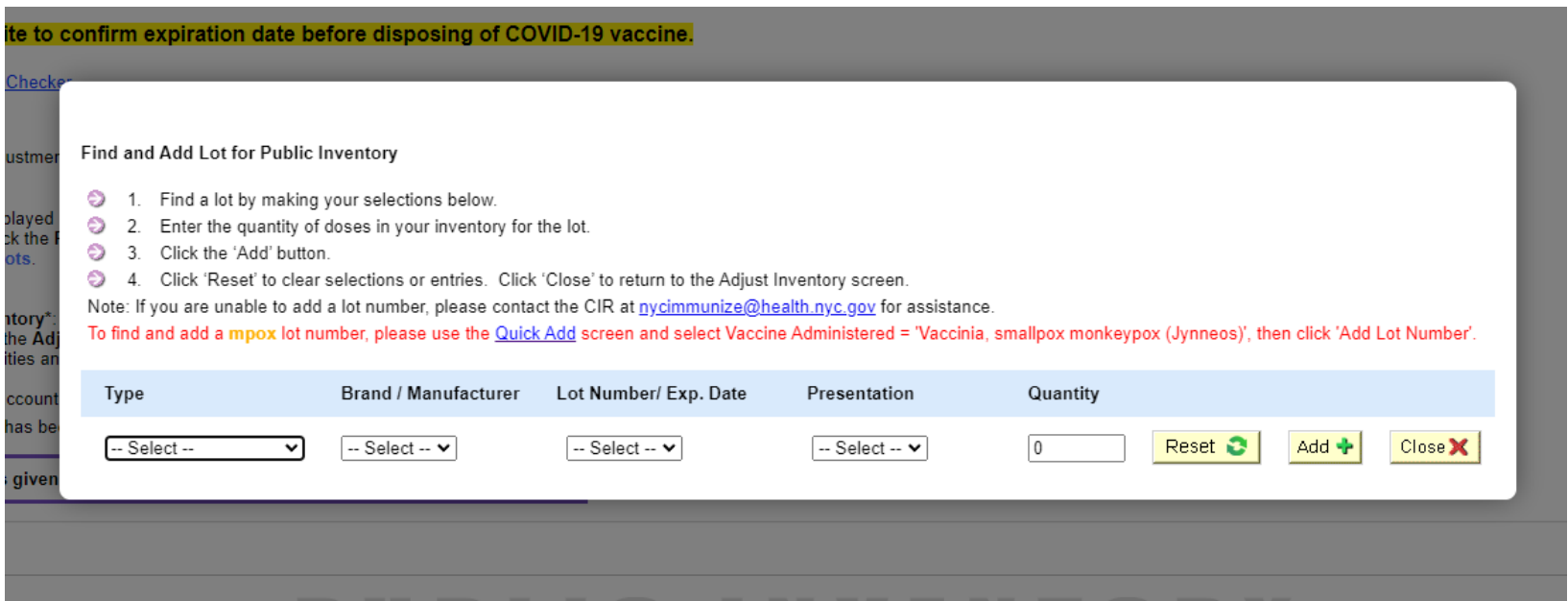

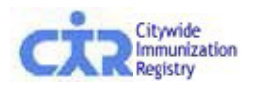

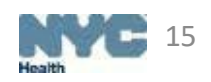

#### **Find & Add Lot**

- The new lot(s) will appear at the top of the dashboard
- If the lot already exists in your inventory, a pop-up will appear with further instructions

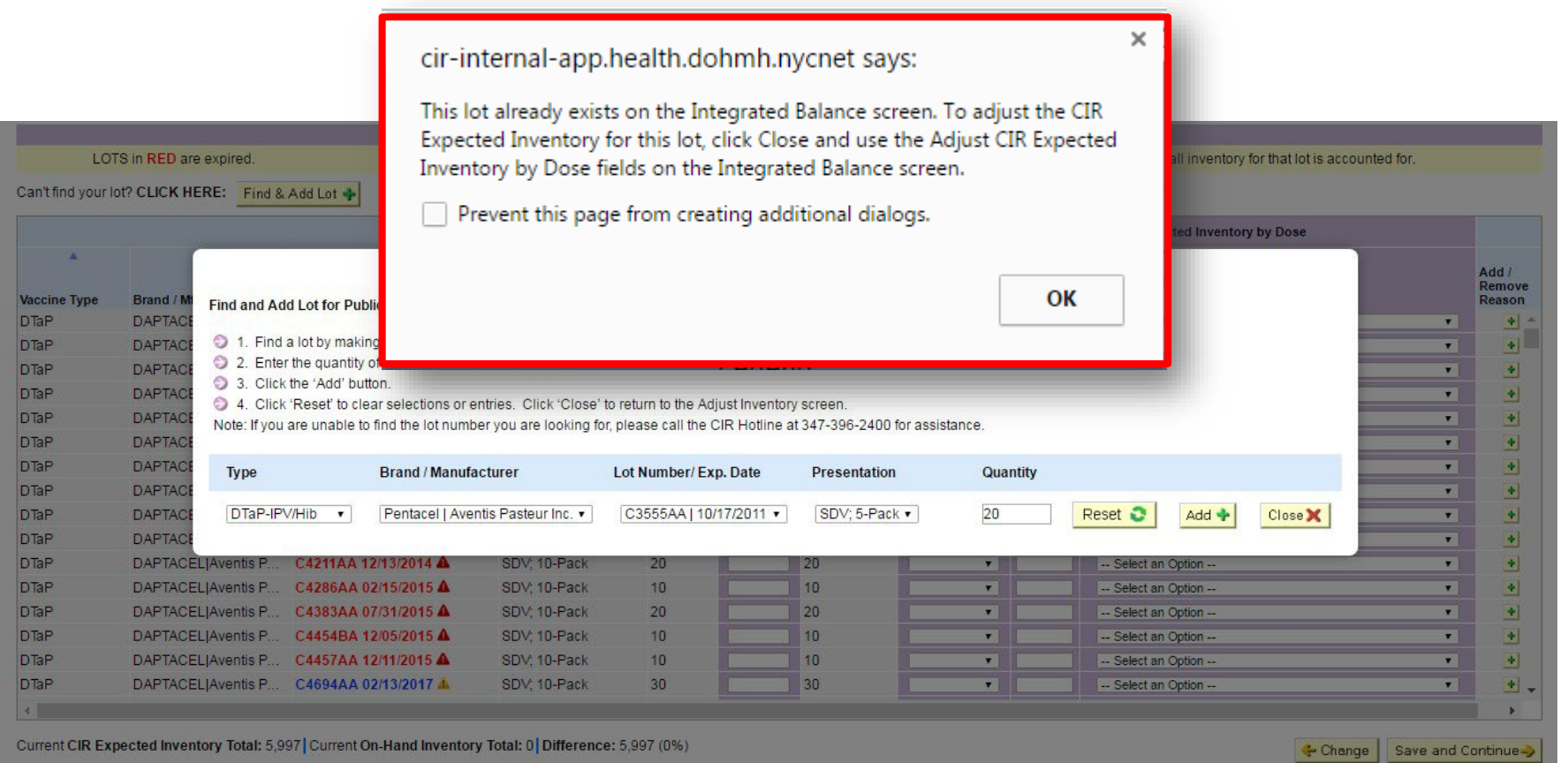

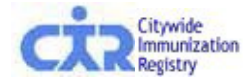

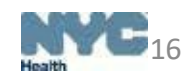

## Step 4: **Enter VFC/VFA order quantities**

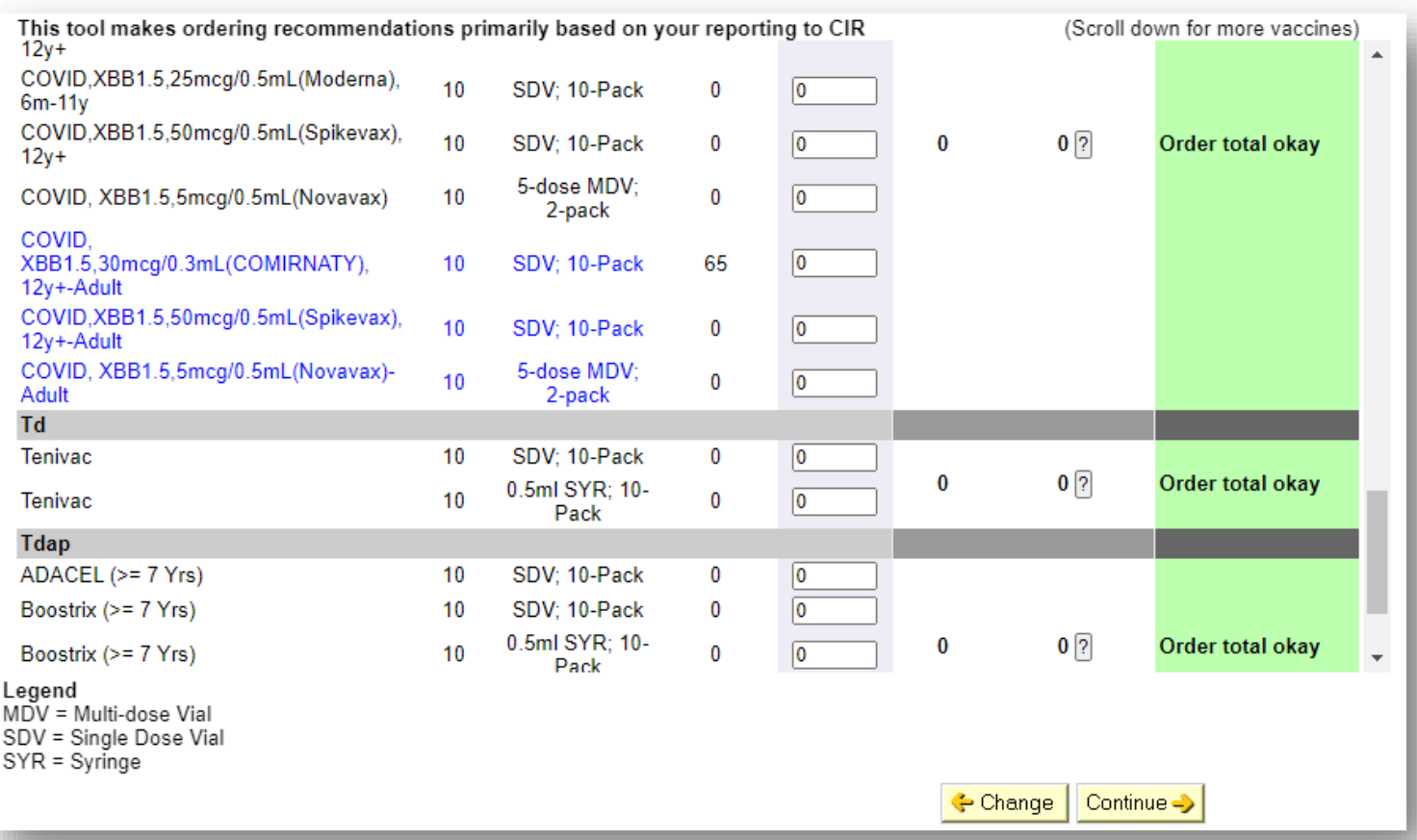

- Enter the order quantitiesfor all VFC and/or VFA vaccines needed. **All VFA vaccines will appear in blue text and indicated as Adult**
- If the vaccine total is less than the recommended amount, an error message will be displayed.
- Users will have the option to hit 'OK' to continue, or they may hit 'Cancel' and make appropriate changes to their order.

#### Note: The wording and color in the 'Quantity Evaluation' column changes depending on quantities entered in the 'Order Quantity by Dose' *field*

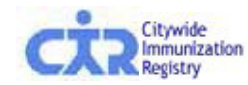

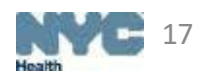

## Step 5: **Confirm Order**

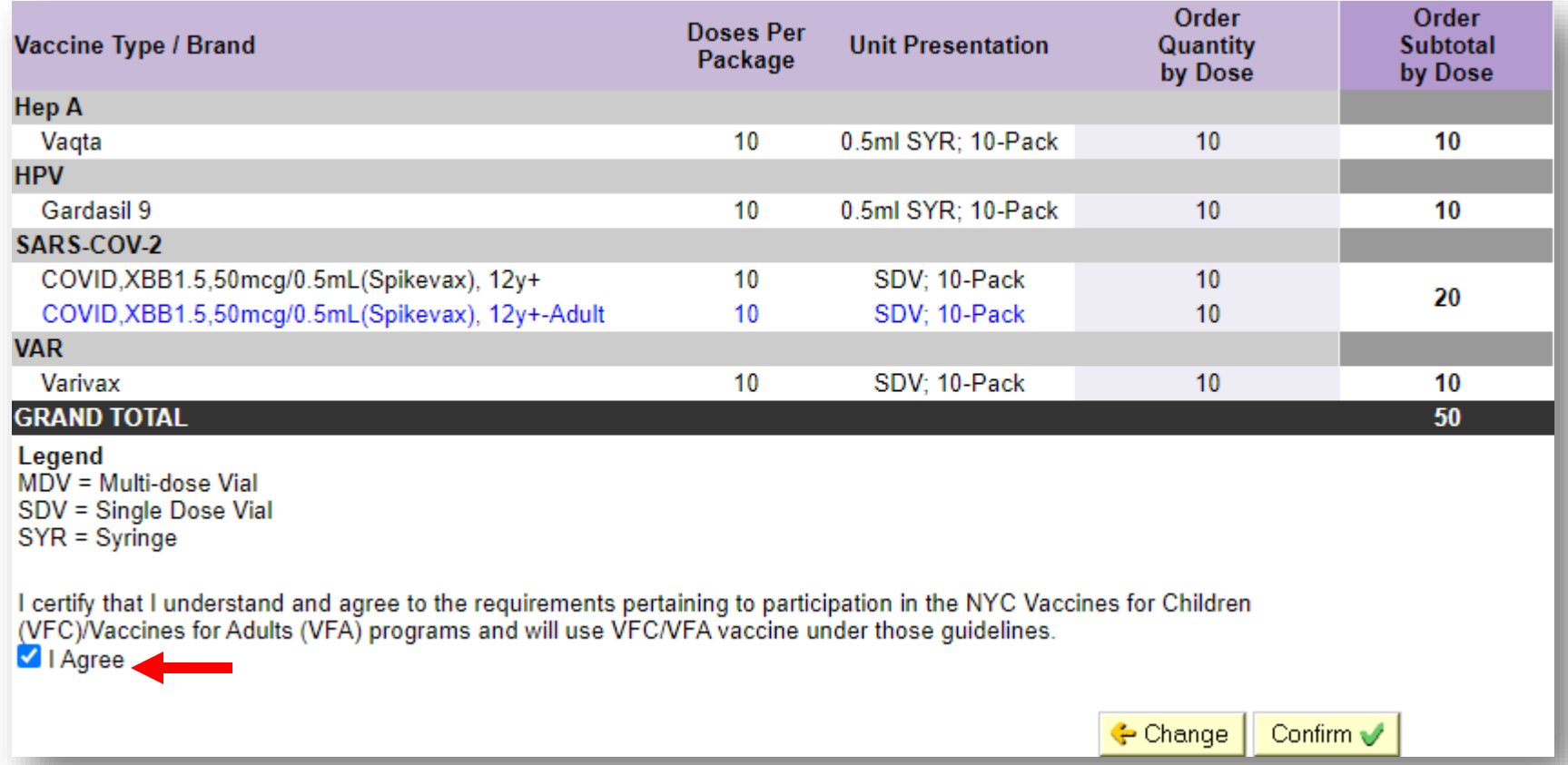

- Review requested order quantities. If you are both a VFC and VFA provider, ensure you are ordering the correct amount of each vaccine. **VFA vaccines are shown in blue**.
- If necessary, go back to edit order

Providers must check 'I Agree' to the agreement on the bottom left of the screen in order to continue.

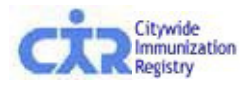

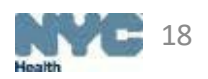

## Step 6: **Receive confirmation number**

- A confirmation number will be generated for all orders submitted. VFC and VFA vaccine orders will always have different order numbers. If you order from both programs at the same time, you will see two order numbers in your confirmation.
- Details for the order processed will be displayed on this screen including shipping information, updated information, and order summary.
- A copy of the order will be emailed to the email address recorded in in the system.

Thank you. Your order has been submitted. Your Vaccines for Children (VFC) confirmation number is 119526. Your Vaccines for Adults (VFA) confirmation number is 119531. Your order will be reviewed by the Vaccine Management Unit.

You will receive an additional email confirming the quantity of vaccines that will be shipped to your site. Please note that the amounts may differ from the original request because of your Doses Administered Report (DAR), availability of vaccines, or other factors.

**[John Doe](mailto:Gelysee@health.nyc.gov)** This order was submitted by 12/18/2023 at 9:48 AM. A copy of this order has been emailed to **[jdoe@health.nyc.gov](mailto:Gelysee@health.nyc.gov)**

Your facility's ordering frequency is Quarterly. The date for your next order is 04/01/2024 - 04/15/2024.

Your order details are below. Please print this page for your records.

For questions about your VFC order please e-mail nycimmunize@health.nyc.gov with your PIN #.

For questions about your VFA order please e-mail vfa@health.nyc.gov with your PIN #.

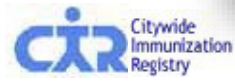

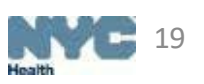

## **Private Inventory Management**

Providers can now manage their privately-purchased vaccines in the Online Registry

- Click on the 'Private Inventory' tab
	- Can manually enter and track purchased-vaccine data and quantities
	- Especially useful for managing all vaccines in one place
	- Use the 'Find & Add Lot' function to add lots to your Private dashboard

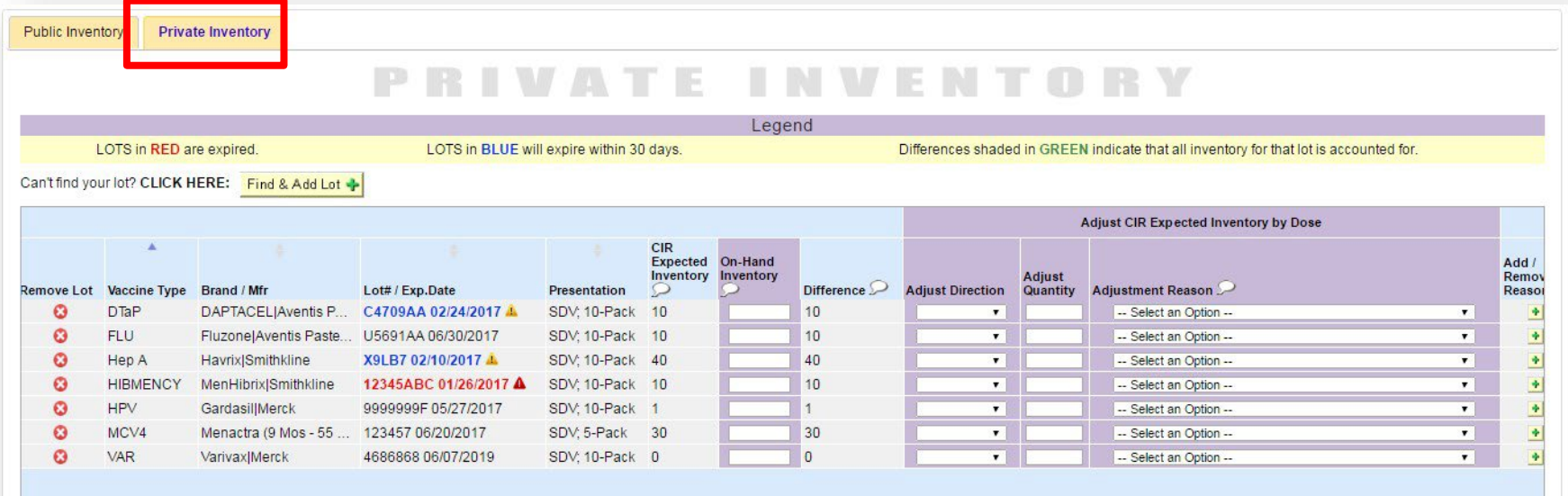

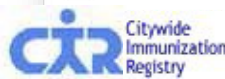

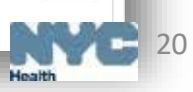

## **Adjust Inventory-Outside of Ordering**

- Located under the Vaccine Inventory Management tab
- This dashboard can be used to record vaccine transactions in-between orders
	- Users are not required to enter their On-hand Inventory when balancing VFC/VFA inventory
	- Functionality enables users to manage their vaccine transactions in real-time instead of waiting for their upcoming order date
	- Private inventory can also be managed from this tab

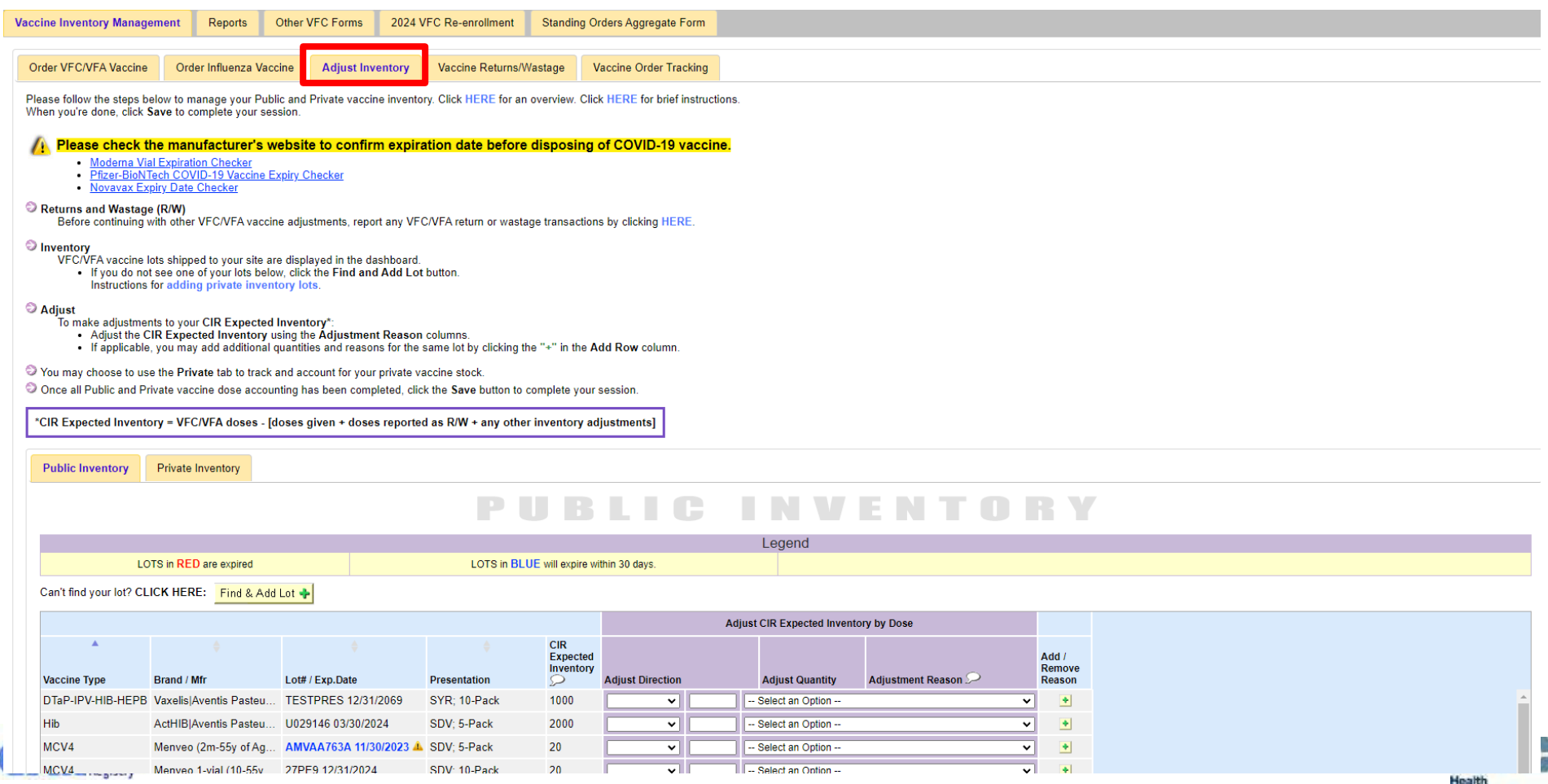

### **Order Flu Vaccine**

- Online Flu Vaccine Ordering is a separate process that is different from ordering other VFC/VFA products
- Flu ordering is seasonal, and requires providers to pre-book the anticipated total number of Flu vaccines for the upcoming Flu season
- Flu vaccines are distributed to providers in batches as they become available

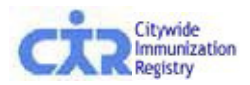

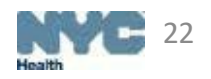

- Located under the Vaccine Inventory Management tab
	- This ordering screen is used to pre-book flu vaccine for the upcoming flu season
	- Providers can also use the screen to monitor and modify orders during the flu season

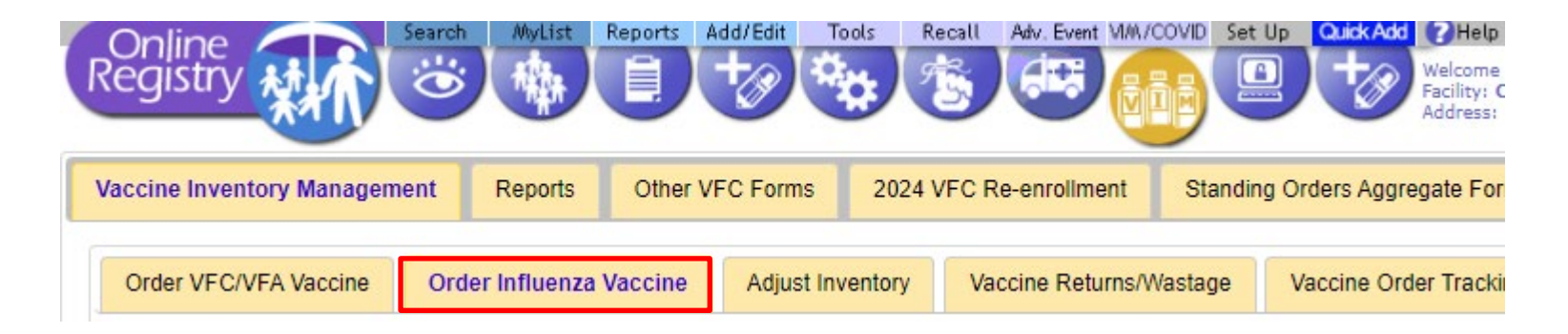

• Prior to placing a flu order, providers are required to review and/or modify their shipping details

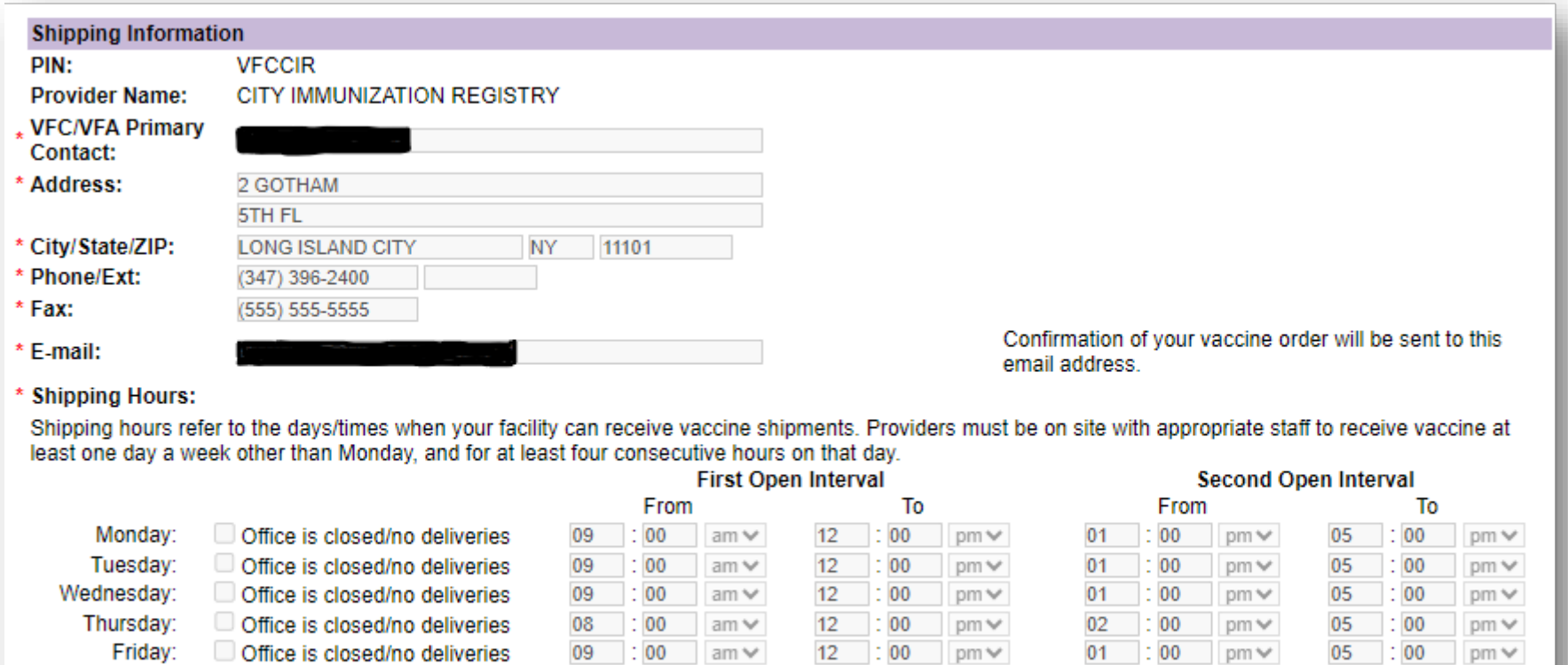

If there are any shipping information changes please email nycimmunize@health.nyc.gov.

Delivery Instructions (if applicable): Test Delivery Instructions

Please be sure to include your PIN number and what changes need to be made. Thank you.

- To lessen wastage, the Prior Season Coverage reminds providers of how much of last season's ordered flu vaccine was administered.
- As an additional tool for decision-making, the Received Prior Flu Season tab helps providers recall how many doses were received last flu season

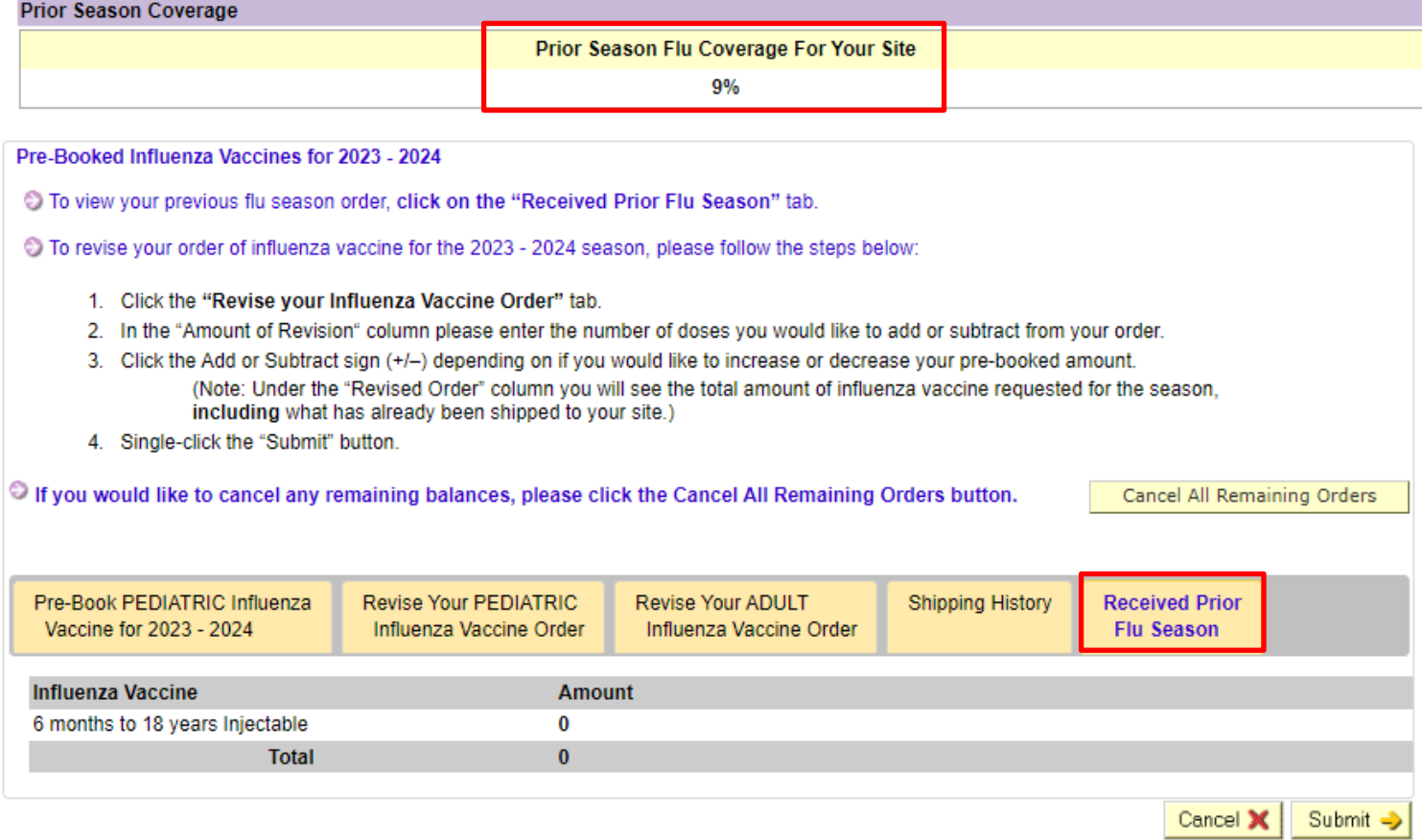

- Flu ordering is seasonal, and requires providers to pre-book the anticipated total number of Flu vaccines for the upcoming Flu season
- From this page, providers can pre-book the total amount of vaccines they think they will need for the full Flu season by entering the number of doses and desired presentations
- Click 'Submit' to proceed

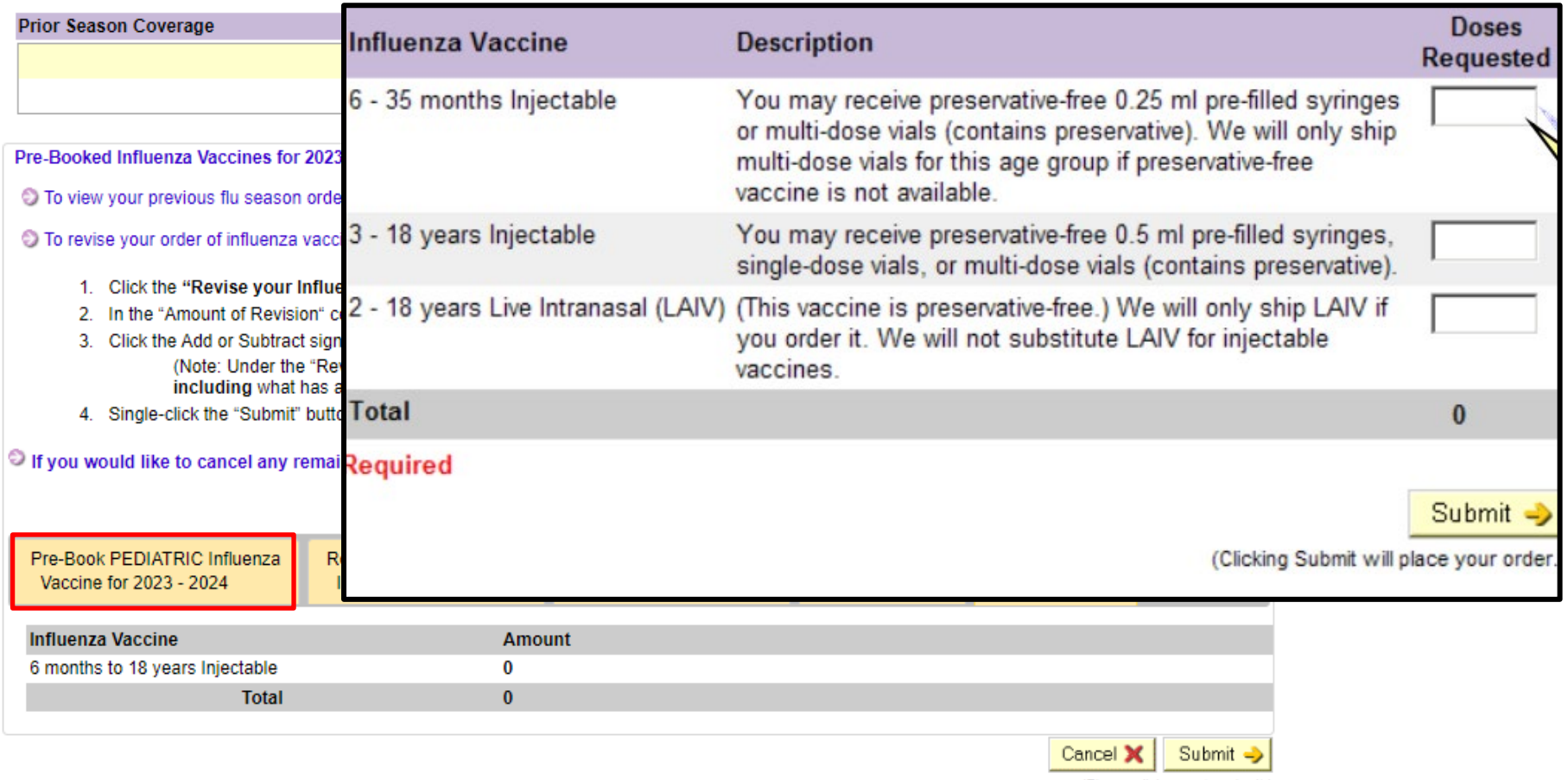

(Please click once to submit.)

- A confirmation email will be sent to the shipping contact at your facility.
- The pre-book amount will now be updated at the bottom of the screen.

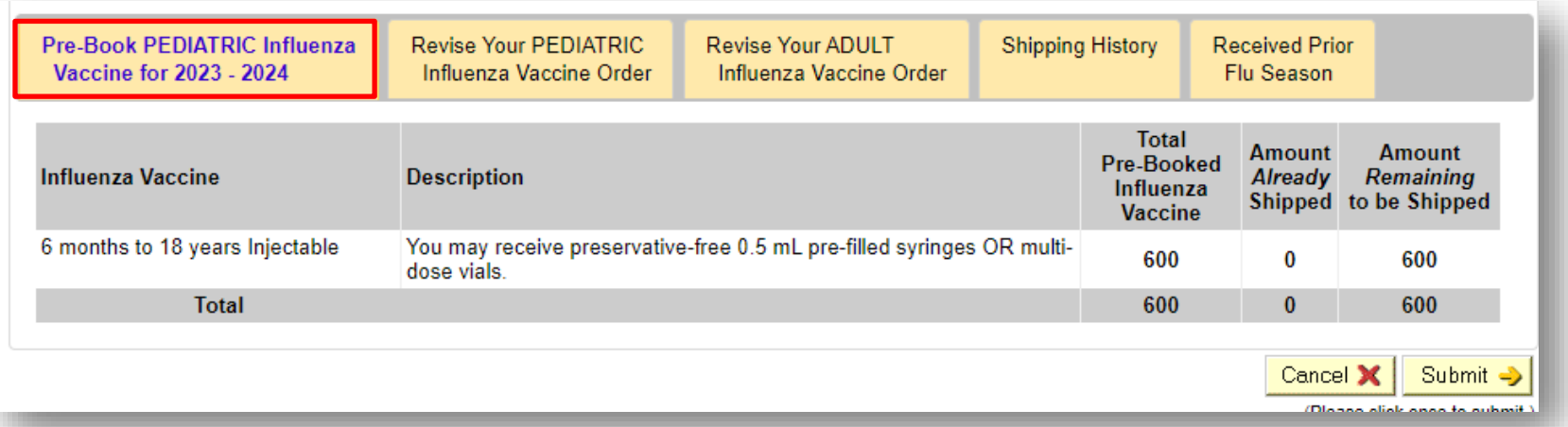

• Flu vaccines will be sent in batches as they become available. Once vaccines begin to ship, providers can view shipping information in the 'Shipping History' tab.

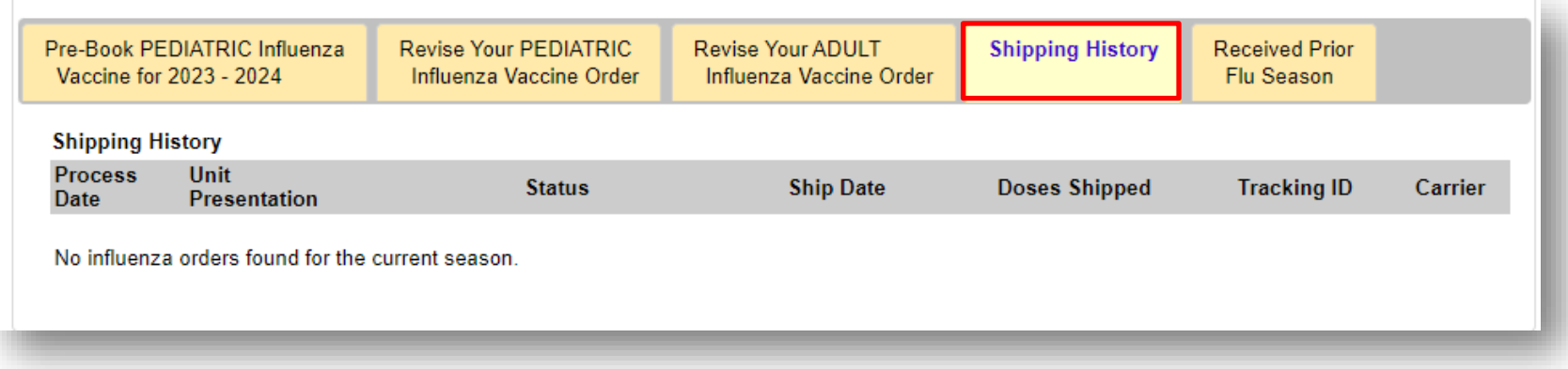

- If at any time a provider wants to adjust the amount of pre-booked vaccines, to either increase or decrease the number of doses they will receive, they can do so on the 'Revise Your Pediatric Influenza vaccine Order' tab.
	- The Pre-Booked section shows the number of doses reserved
	- Amount of Revision indicates the number of doses to be either added or subtracted
	- Click the Add or Subtract buttons to revise the quantity of doses

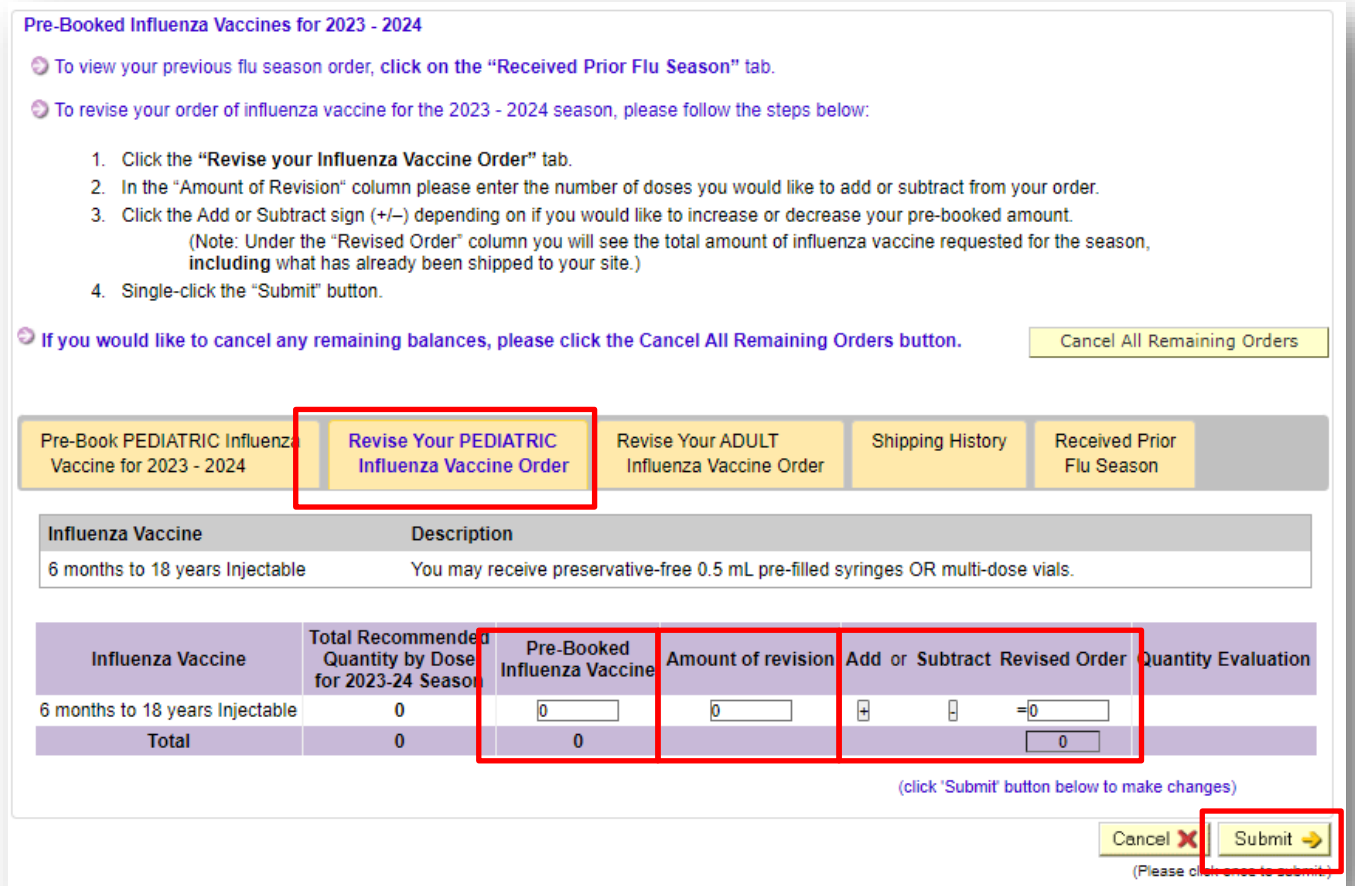

## **Vaccine Order Tracking**

- Providers can track orders and shipping history through the Vaccine Order Tracking Tab
	- The report generated will be itemized with the product information, key dates, and shipment data
	- To simplify searches, the tool can be filtered by date ranges and vaccine types

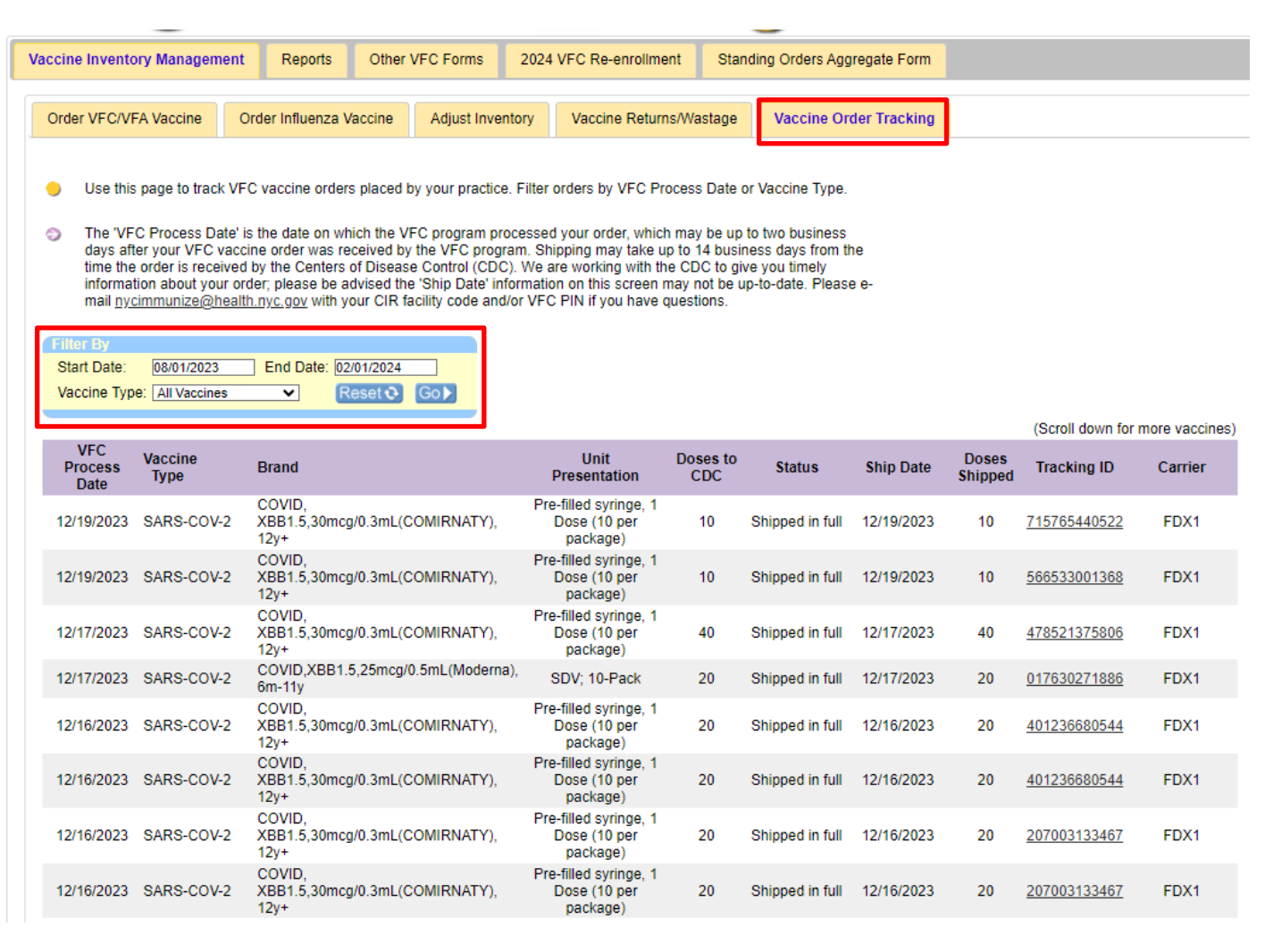

# **REPORTS**

## **VIM Reports**

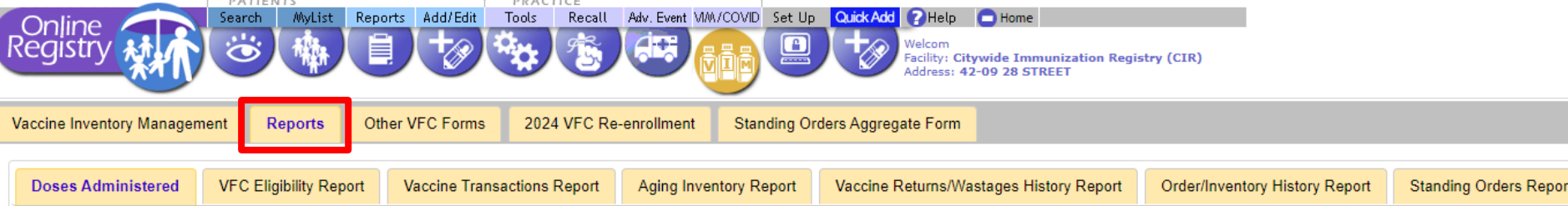

There are seven (7) vaccine management reports available:

- **Doses Administered Report (DAR)**
- **VFC Eligibility Report**
- **Vaccine Transactions Report**
- **Aging Inventory Report**
- **Vaccine Returns/Wastages History Report**
- **Order/Inventory History Report**
- **Standing Orders Report (for pharmacists vaccinating under standing orders)**

Each report's output includes a cover page that contains:

- Site information
- Parameters chosen
- Date
- Report outputs are available as a webpage, excel document or PDF

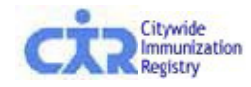

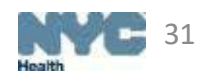

# **Doses Administered Report (DAR)**

This report shows the number of doses you reported giving to patients. You may choose a summary or detailed report if you want to specify by age and/or eligibility

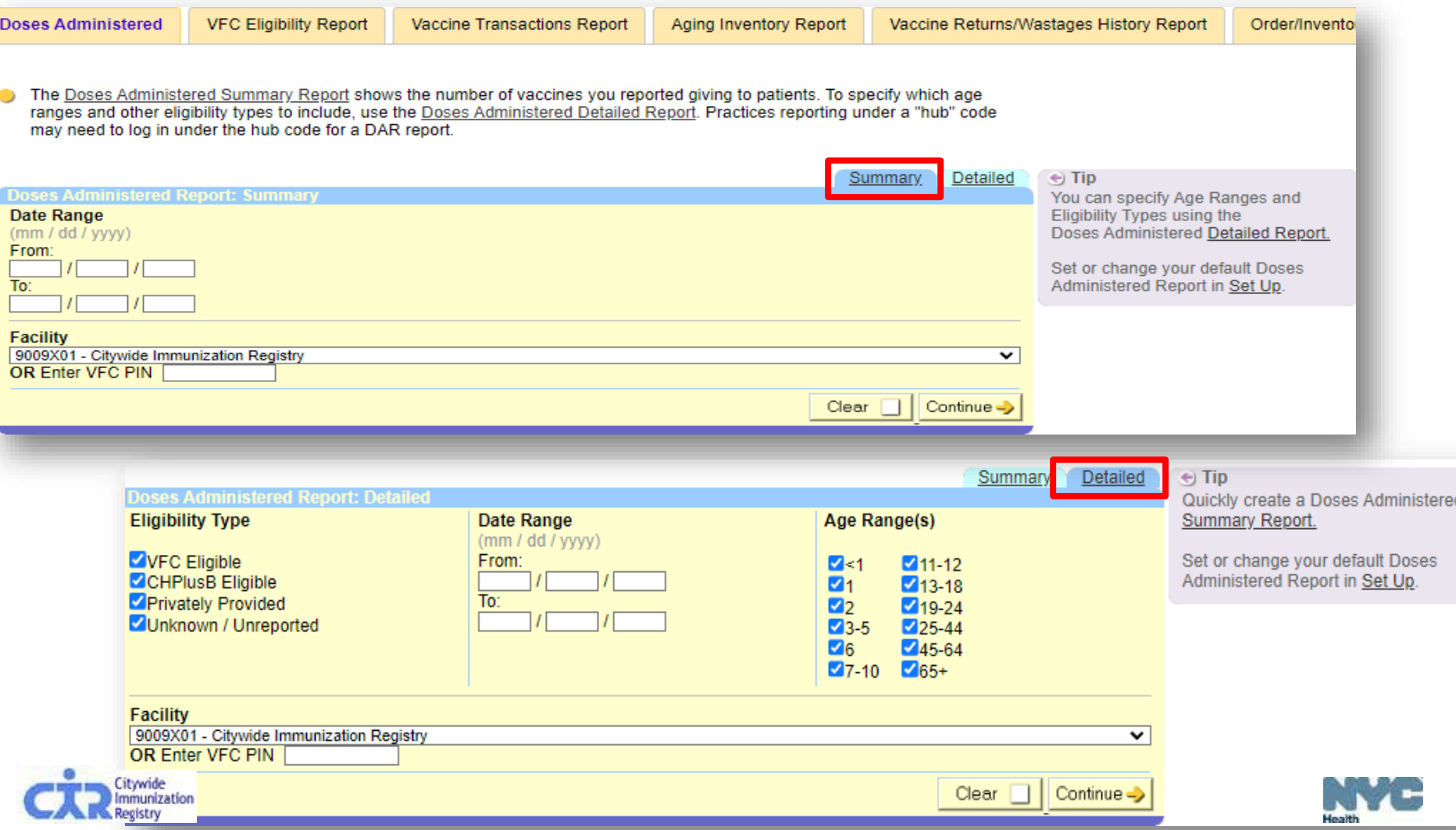

# **Doses Administered Report (DAR) -**

### **Output**

#### Summary Detailed

**Doses Administered VFC Eligibility Report** Vaccine Transactions Report Aging Inventory Report Vaccine Returns/Wastages Histo Doses Administered **VFC Eligibility Report Vaccine Transactions Report** Vaccine Returns/Wastages Histo Aging Inventory Report Your report appears below. Your report appears below. << Start Over << Summary Report << Start Over << Detailed Report **Doses Administered Report: Summary Doses Administered Report: Detailed** Age Range(s): **Processed On:** Date Range: **Eligibility Type:** Age Range(s): **Facility:** Processed On: Date Range: **Eligibility Type: Facility:** 12/20/2023 10:57 From: 01/01/2023 VFC, CHPlusB, Private, Unknown  $<1,1,2,3-5$ 9009X01 12/20/2023 10:55 From: 01/01/2023 **VFC, CHPlusB, Private, Unknown** All 9009X01 To: 12/20/2023 To: 12/20/2023 Eligibility Reported As: VFC CHPlusB Private Unknown Total **Eligibility Reported As: VFC CHPlusB** Private Unknown Total eligible | all eligible | all eligible | all eligible | all **COVID-19 Vaccines** Age Range **COVID-19 Vaccines**  $\mathbf{0}$  $\mathbf{0}$  $<1$  $\Omega$ 1vCOV-aPS, NVX-CoV2373, 0.5mL (Novavax)  $\overline{0}$  $\overline{0}$  $\mathbf{0}$  $\Omega$ 1 1 1vCOV-aPS, NVX-CoV2373, 0.5mL  $\sqrt{2}$  $\bf{0}$  $\bf{0}$ 0 1vCOV-mRNA, 100mcg/0.5mL (Moderna)  $\overline{0}$  $\sqrt{2}$  $\sqrt{2}$ -1  $\blacksquare$  $\mathbf{0}$ (Novavax)  $\overline{2}$  $\overline{0}$  $\Omega$  $\Omega$ 0 1vCOV-mRNA, 10mcg/0.2mL, 5-11v (Pfizer)  $\overline{0}$  $\overline{0}$  $\overline{0}$  $\mathbf{0}$  $3 - 5$  $\overline{0}$  $\overline{0}$  $\overline{0}$ 1vCOV-mRNA, 25mcg/0.25mL, 6m-5y(Moderna)  $\Omega$  $\overline{0}$  $\overline{0}$  $\sqrt{2}$  $\overline{0}$  $\overline{0}$  $\leq 1$  $\sqrt{2}$  $\Omega$  $\Omega$  $\Omega$ 1vCOV-mRNA, 30mcg/0.3mL, 12y+ (Pfizer)  $\sqrt{ }$  $\overline{0}$  $\Omega$ n  $\Omega$  $\mathbf{1}$  $\mathbf{0}$  $\Omega$  $\Omega$ 1vCOV-mRNA, 3mcg/0.2mL, 6m-4y (Pfizer)  $\sqrt{2}$  $\Omega$  $\Omega$  $\mathbf{0}$  $\mathbf{0}$  $\Omega$ 1vCOV-mRNA, 100mcg/0.5mL (Moderna)  $\Omega$  $\overline{2}$  $\Omega$  $\Omega$  $\Omega$  $\Omega$ 1vCOV-mRNA, 50mcg/0.5mL, 6-11v(Moderna)  $\overline{0}$  $\overline{0}$  $\overline{0}$  $\mathbf{r}$  $\Omega$  $3 - 5$  $\overline{0}$  $\overline{0}$  $\overline{0}$  $\Omega$ 1vCOV-mRNA, tris-suc, 12v+ (Pfizer)  $\theta$  $\Omega$  $\Omega$  $\overline{2}$  $\overline{\mathbf{z}}$ 2vCOV-mRNA, 10mcg/0.2mL, 5-11y (Pfizer)  $\sqrt{2}$  $\overline{0}$  $\sqrt{2}$  $\overline{0}$  $\overline{0}$  $\leq$ 1  $\sqrt{2}$  $\mathbf 0$  $\mathbf 0$  $\Omega$ 2vCOV-mRNA, 10mca/0.2mL, 6m-5v (Moderna)  $\overline{0}$  $\overline{0}$  $\overline{0}$  $\Omega$  $\Omega$  $\bf{0}$  $\Omega$  $\Omega$ 1vCOV-mRNA, 10mca/0.2mL, 5-11v (Pfizer)  $\mathbf{0}$  $\overline{0}$  $\overline{0}$ 2vCOV-mRNA, 30mca/0.3mL, 12v+ (Pfizer)  $\overline{0}$  $\overline{0}$  $\Omega$  $\Omega$  $\Omega$ 1 1 2vCOV-mRNA, 3mcg/0.2mL, 6m-4y (Pfizer)  $\overline{0}$  $\overline{0}$  $\overline{0}$  $\overline{0}$  $\overline{0}$  $3 - 5$  $\Omega$  $\mathbf{0}$  $\mathbf{0}$  $\mathbf{0}$ 2vCOV-mRNA, 50mcg/0.5mL, 6y+ (Moderna)  $\overline{0}$  $\overline{0}$ <1  $\sqrt{2}$  $\overline{0}$  $\sqrt{2}$  $\overline{4}$ 1vCOV-mRNA, 25mca/0.25mL, 6m- $\overline{1}$  $\Omega$  $\mathbf{0}$  $\Omega$  $\mathbf{0}$ 2vCOV-mRNA, non-US (Comirnaty)  $\overline{0}$  $\overline{0}$  $\overline{0}$  $\overline{0}$  $\Omega$ 5y(Moderna)  $\overline{2}$  $\Omega$  $\Omega$  $\overline{0}$ 2vCOV-mRNA, non-US (Spikevax)  $\overline{0}$  $\overline{0}$  $\overline{0}$  $\theta$  $\Omega$  $3 - 5$  $\mathbf{0}$  $\mathbf{0}$ COVID-19, Ad26, 0.5mL (Janssen)  $\overline{0}$  $\Omega$  $\sqrt{2}$  $\Omega$ COVID-19 ChAdOx1 0.5ml (ASZ)  $\sqrt{2}$  $\Omega$  $\Omega$  $\theta$  $\overline{0}$  $<1$  $\overline{0}$  $\Omega$  $\bf{0}$ COVID-19 IV, non-US (BIBP, Sinopharm)  $\overline{0}$  $\overline{0}$  $\sqrt{2}$  $\sqrt{2}$  $\sqrt{2}$  $\sqrt{2}$  $\mathbf{0}$  $\Omega$  $\overline{1}$  $\Omega$ 1vCOV-mRNA, 30mcg/0.3mL, 12y+ (Pfizer)  $\sqrt{ }$ COVID-19 IV, non-US (CoronaVac,Sinovac)  $\overline{2}$  $\overline{0}$  $\overline{0}$  $\sqrt{2}$  $\overline{0}$  $\overline{0}$  $\mathbf{0}$  $\Omega$  $\mathbf{0}$ COVID-19 IV. non-US (COVAXIN)  $3 - 5$  $\overline{0}$  $\overline{0}$  $\overline{0}$  $\overline{0}$  $\overline{0}$  $\mathbf{r}$  $\Omega$  $\Omega$ **VFC CHPlusB** Private COVID-19 IV, non-US (QAZCOVID-IN)  $\overline{0}$  $\overline{0}$  $\overline{0}$  $\overline{0}$ Age Range Unknown  $\sqrt{2}$ COVID-19 LAV, non-US (COVIVAC)  $\mathbf{0}$ n  $\Omega$  $\Omega$  $\mathbf{0}$  $\Omega$ <1  $\Omega$  $\Omega$ -0 COVID-19, mRNA NOS  $\overline{0}$  $\overline{0}$  $\mathbf{0}$  $\mathbf{0}$  $\Omega$  $\Omega$  $\mathbf{0}$  $\Omega$ 1vCOV-mRNA, 3mcg/0.2mL, 6m-4y (Pfizer)  $\Omega$  $\overline{2}$  $\overline{0}$  $\overline{0}$  $\overline{0}$ COVID-19 non-US Vaccine, NOS  $\overline{0}$  $\overline{0}$  $\overline{0}$  $\overline{0}$  $\mathbf{0}$  $\Omega$ COVID-19 PS, non-US Vac (Anhui Zhifei)  $3 - 5$  $\overline{0}$  $\overline{0}$  $\overline{0}$  $\overline{0}$  $\overline{0}$  $\overline{0}$  $\sqrt{2}$  $\Omega$  $\Omega$  $\theta$ COVID-19 PS, non-US Vac (EpiVacCorona)  $\Omega$  $\Omega$  $\overline{0}$  $\overline{0}$  $\Omega$  $\leq$ 1  $\Omega$  $\mathbf{0}$  $\mathbf 0$ COVID-19 PS, non-US Vac (Jiangsu Prv)  $\overline{0}$  $\overline{0}$  $\overline{0}$  $\overline{0}$  $\overline{0}$  $\overline{0}$  $\overline{0}$ 1vCOV-mRNA, 50mca/0.5mL, 6- $\overline{1}$  $\Omega$  $\mathbf{0}$ COVID-19 VVnr. non-US Vac(CanSino Bio)  $\overline{0}$ 11y(Moderna)  $\theta$  $\Omega$  $\mathbf{0}$  $\Omega$  $\overline{2}$  $\Omega$  $\mathbf{0}$  $\mathbf{0}$  $\mathbf{0}$ COVID-19 VVnr. non-US Vaccine(Sputnik V)  $\overline{0}$  $\overline{0}$  $\overline{0}$  $3 - 5$  $\theta$  $\mathbf 0$  $\mathbf{0}$  $\theta$  $\sqrt{2}$ COVID-19 VVnr. non-US Vac(Sputnik Light)  $\mathbf{0}$  $\overline{0}$  $\overline{0}$  $\mathbf{0}$  $\leq$ 1  $\sqrt{2}$  $\Omega$  $\Omega$  $\mathbf 0$ COMD YRR 1.5.10mcg/0.3mL(Pfizer)  $\mathbf{0}$  $\overline{0}$  $\Omega$  $\overline{0}$  $\overline{0}$  $\overline{0}$  $\Omega$ 0 1vCOV-mRNA, tris-suc, 12v+ (Pfizer)  $\mathbf{0}$ arna  $\overline{0}$  $\overline{0}$  $\overline{0}$  $\overline{0}$  $\overline{0}$  $\overline{2}$  $\Omega$  $\overline{0}$  $\Omega$  $\overline{0}$ Citywide **Immunization AIRNATY**)  $\sqrt{2}$  $\overline{0}$  $\mathbf{0}$  $\blacksquare$  $3 - 5$  $\Omega$  $\mathbf{0}$  $\mathbf{0}$  $\mathbf{0}$  $\overline{0}$  $\overline{0}$  $\overline{0}$  $\mathbf{0}$ **Registry**  $&1$ 

# **VFC Eligibility Report**

This report shows the number of doses you reported giving to patients by age range and eligibility status reported.

- The VFC Eligibility Report will always show data from the past year
- You can select which ages you would like to include in the report

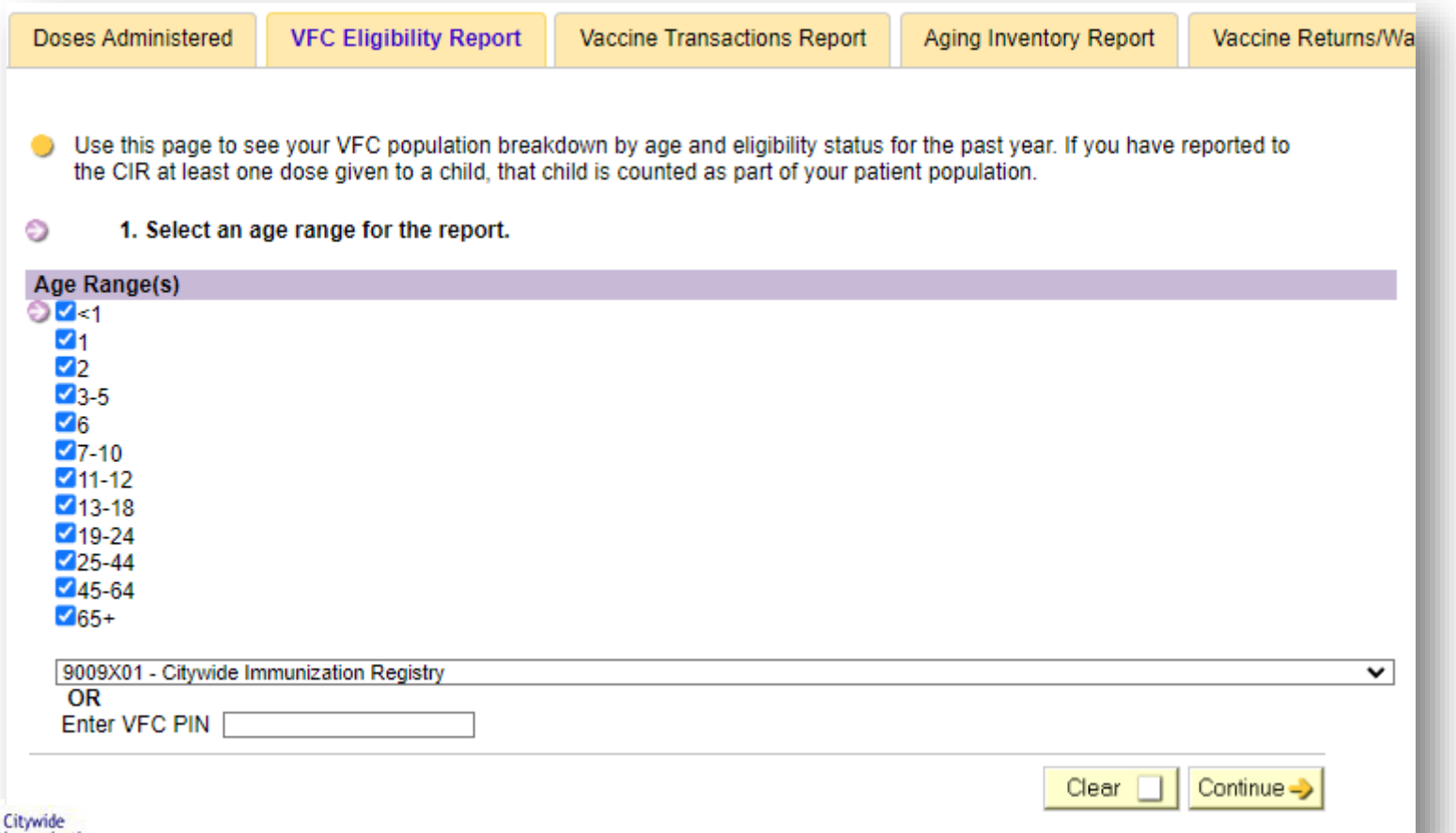

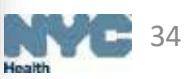

## **VFC Eligibility Report - Output**

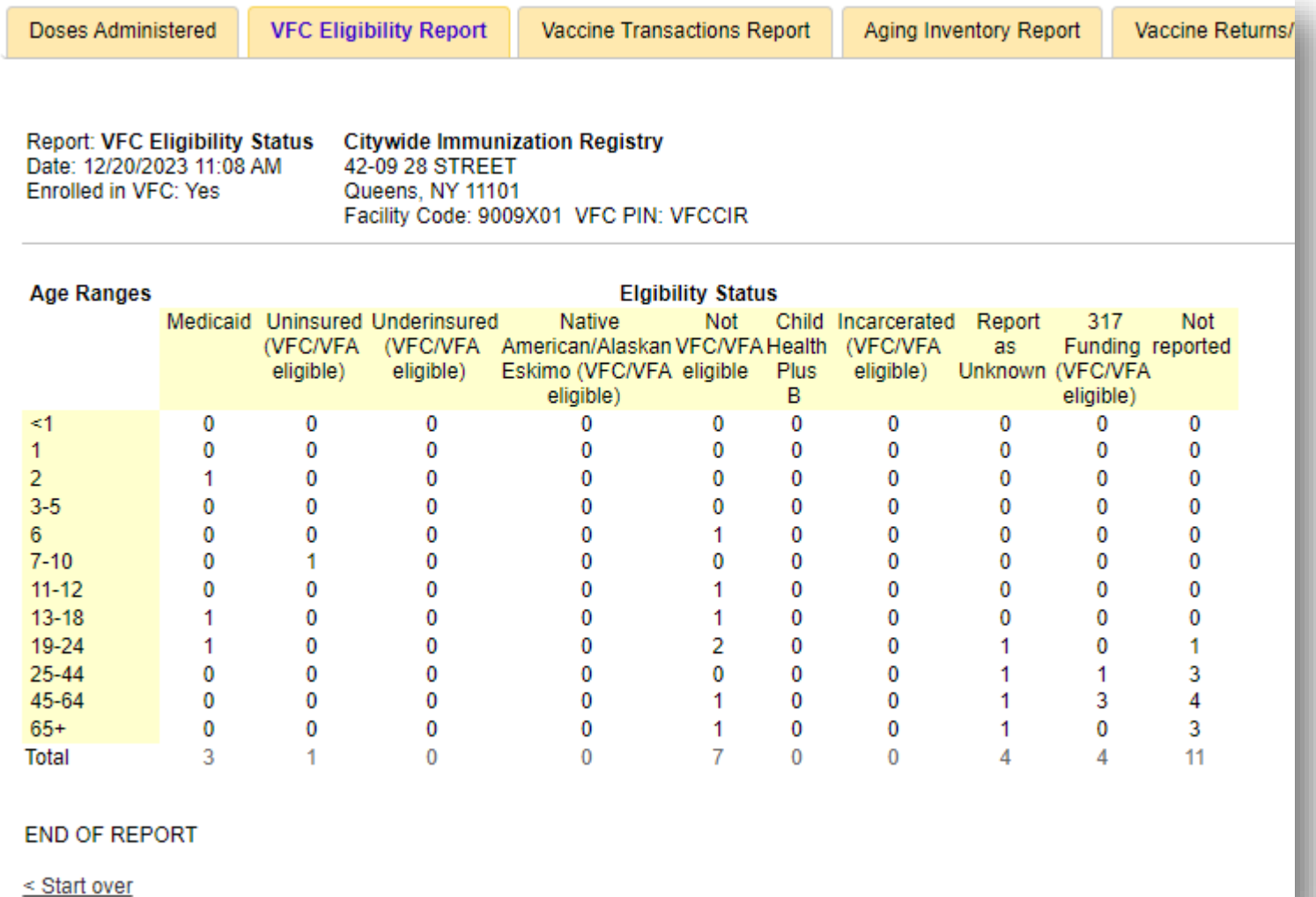

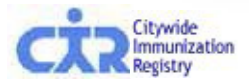

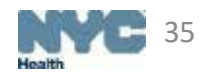

# **Vaccine Transaction Report**

This report shows how unique lots were used. It can track vaccine activity over time. Users can customize their report by selecting any combination of the following:

- **Date range**
	- By selecting a period of time
	- By inputting a date range
- **Transaction types**
	- Can be filtered and users have the option to view:
		- All Transaction Types
		- Adjustment Reasons
		- System Generated Transactions
		- Inventory Errors
- **Vaccine Type**
- **Brand/Manufacturer**
- **Vaccine lot/Expiration date**
- **Unit presentation**

Transactions can be displayed for either Public or Private inventory- or both Method of Entry (HL7, UPIF, Online Registry). Patient-level detail is available for administered doses

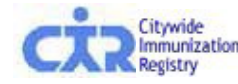

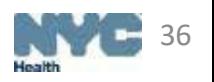

### **Vaccine Transaction Report- Parameters**

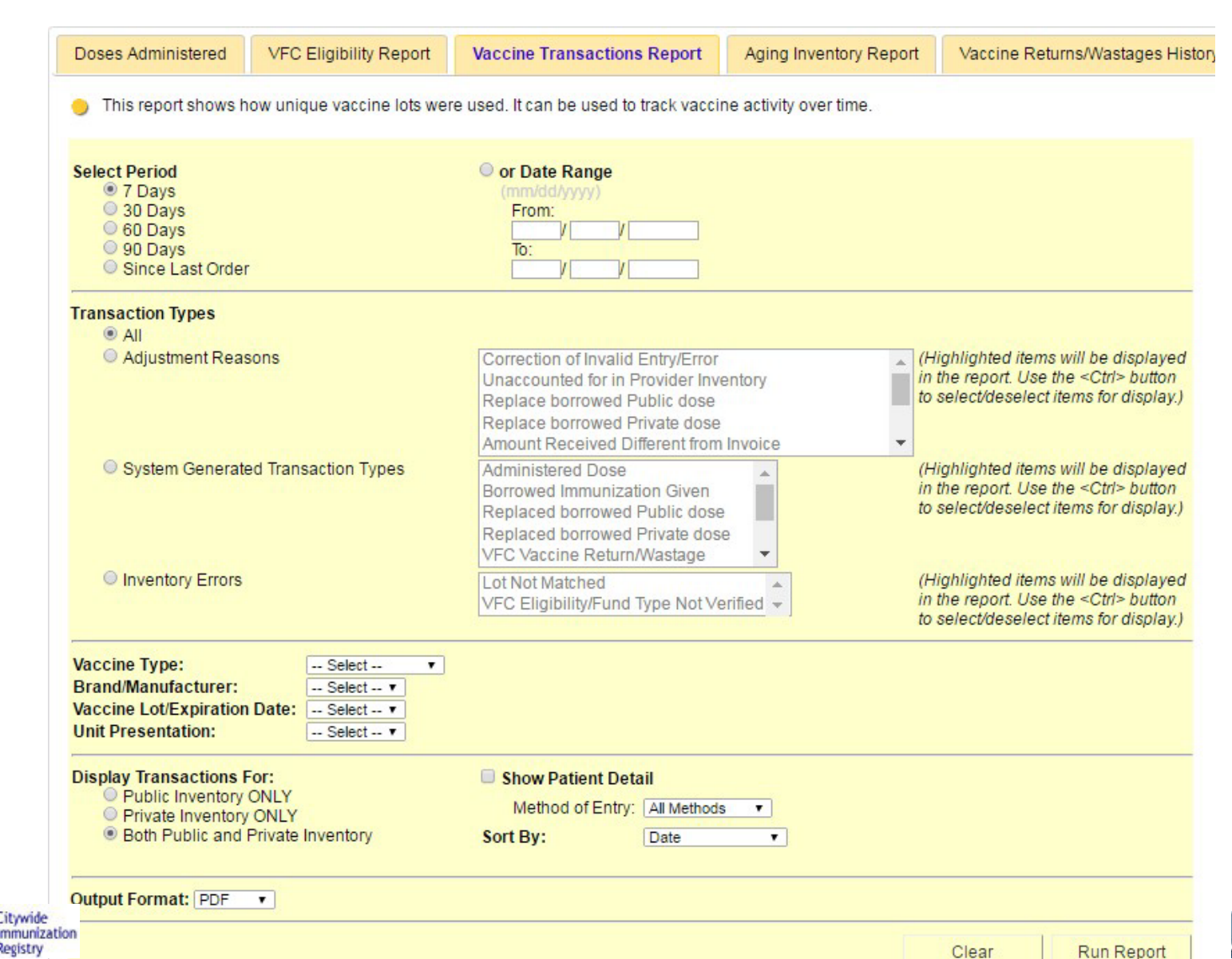

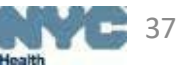

## **Vaccine Transaction Report- Output**

#### **Vaccine Transactions**

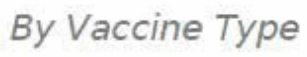

**Citywide Immunization Registry** 

4209 28th Street Long Island, NY 11101

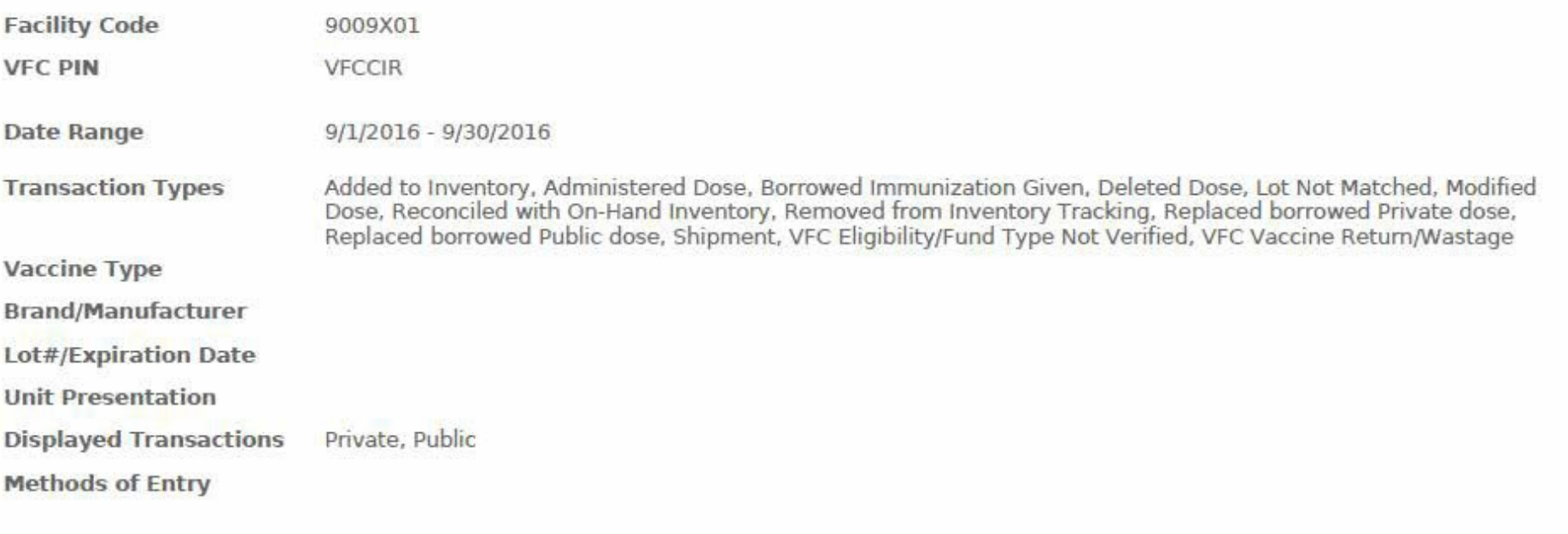

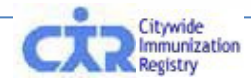

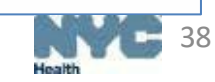

### **Vaccine Transaction Report- Output**

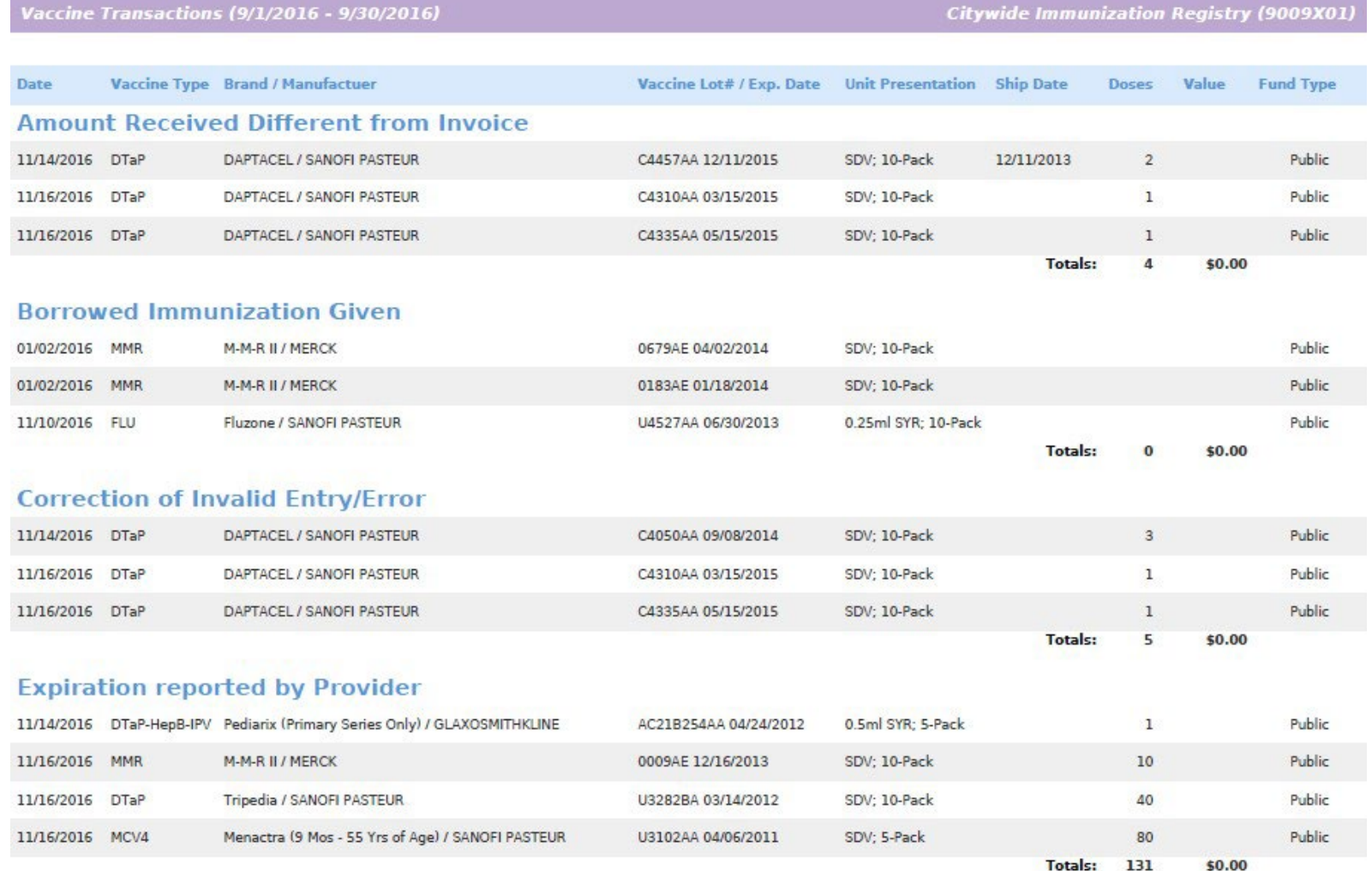

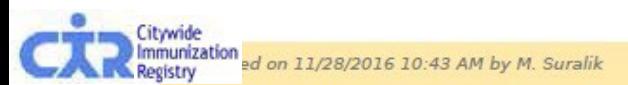

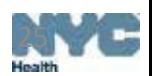

### **Vaccine Transaction Report- Output**

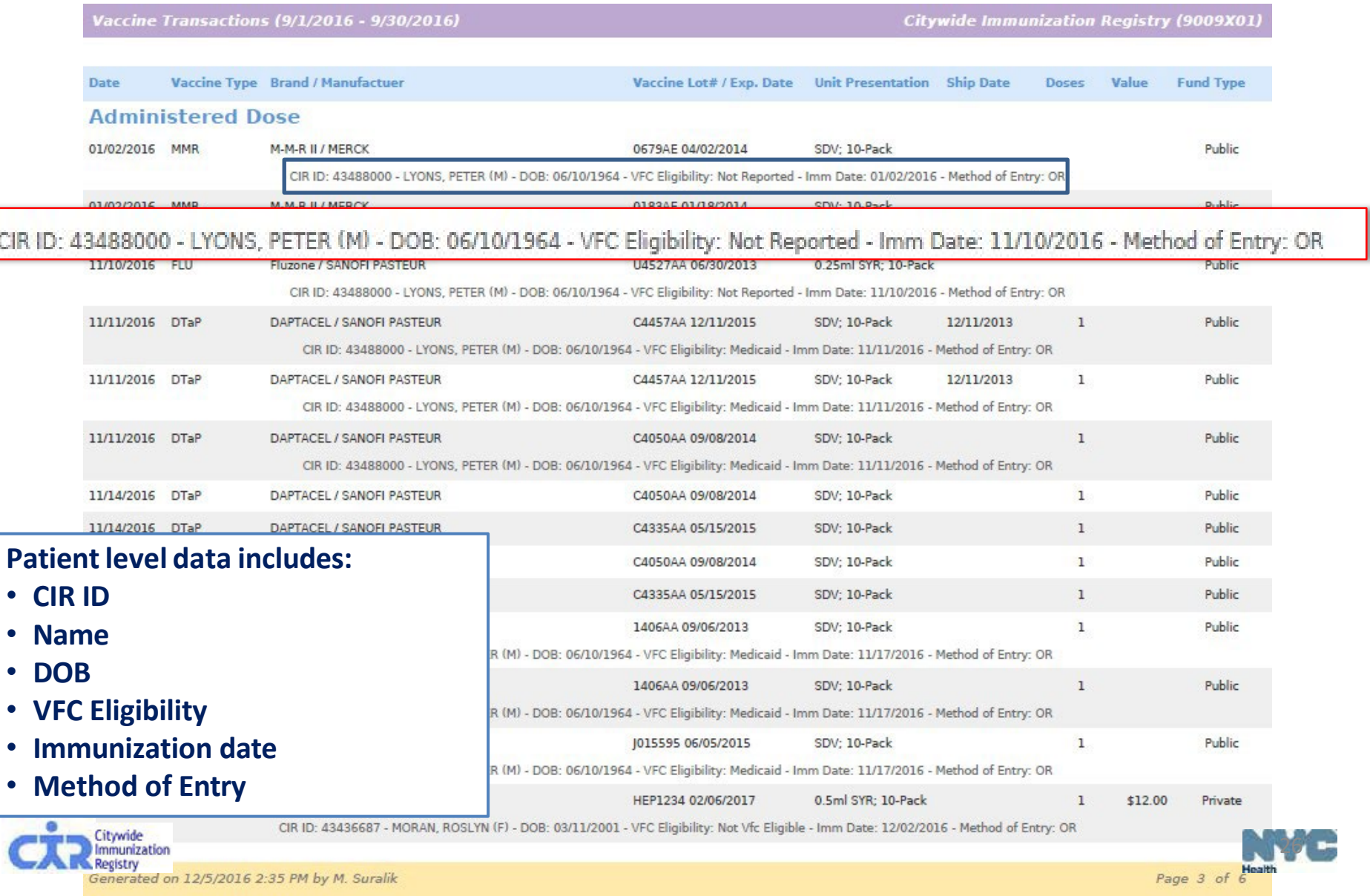

## **Aging Inventory Report- Parameters**

This report captures vaccines expiring within 30, 60 or 90 days

- Users can specify by vaccine type
- Transactions can be displayed for either Public or Private inventory- or both

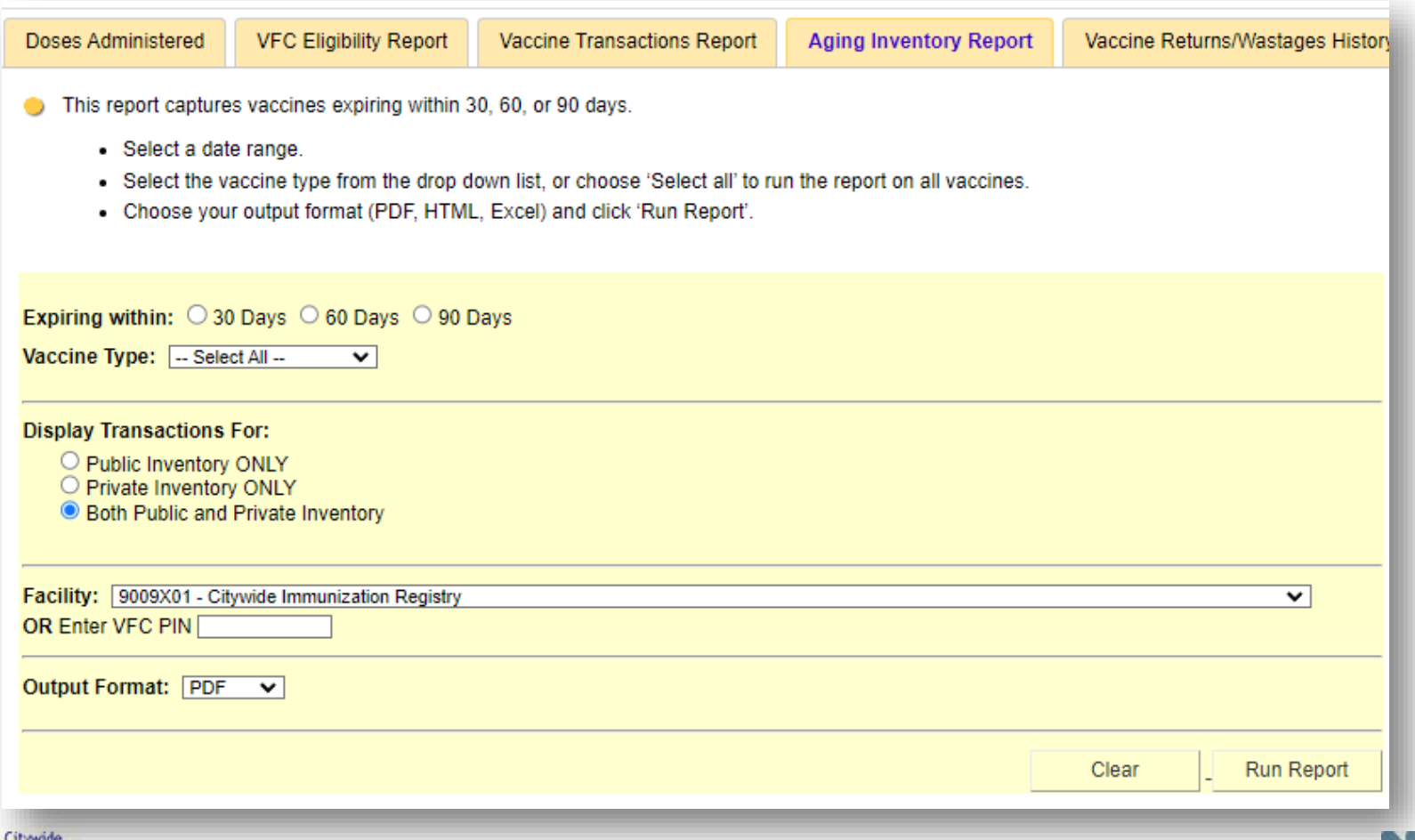

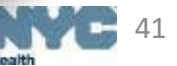

# **Aging Inventory Report- Output**

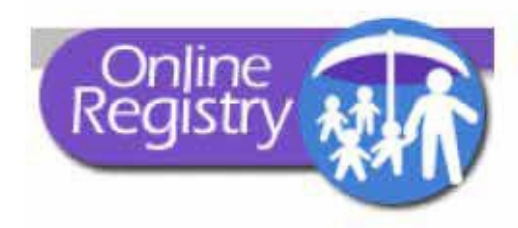

#### **Aging Inventory**

#### **Citywide Immunization Registry**

4209 28th Street Long Island, NY 11101

**Facility Code** 

9009X01

**VFC PIN** 

**VECCIR** 

**Expiration Date Range** 11/15/2016 - 2/1/2017

Vaccine Type

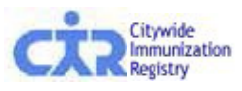

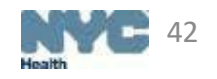

# **Aging Inventory Report- Output**

#### Aging Inventory (12/20/2023 - 1/19/2024)

#### Citywide Immunization Registry (9009X01,

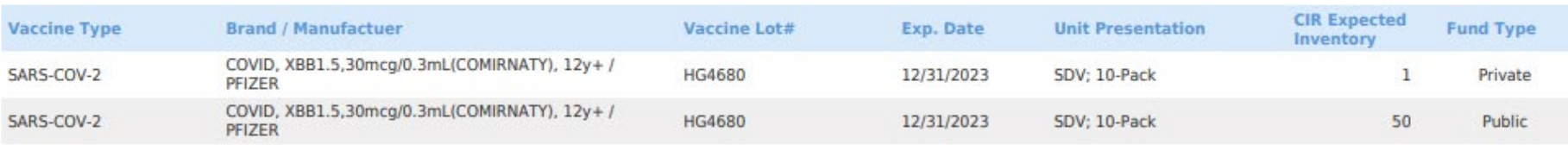

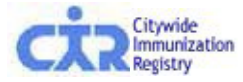

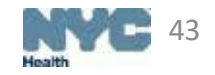

## **Vaccine Returns/Wastages History Report**

This report summarizes vaccine returns and wastages submitted to the CIR

Users can customize their report by:

- Inputting a date range
- Selecting:
	- Vaccine Type
	- Brand/Manufacturer
	- Vaccine Lot/Expiration Date
	- Unit Presentation
	- Vaccine Return/Wastage Reason
		- Broken vial/syringe
		- Expired vaccine
		- Improper storage upon receipt
		- Lost or unaccounted for vaccine
		- Natural disaster
		- Opened multi-dose vial
		- Other vaccine return
		- Other wastage (non-refundable)

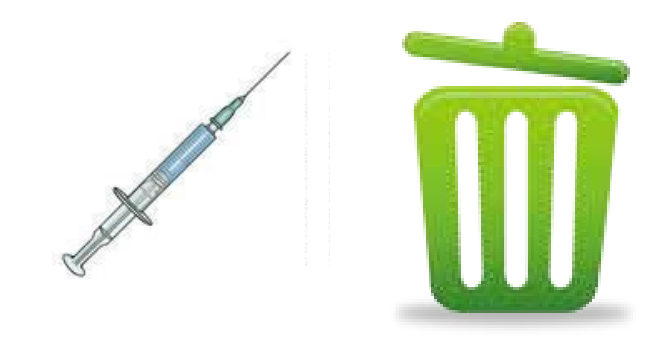

- Power outage
- **Recall**
- Refrigerator too cold
- Refrigerator too warm
- Refrigerator/Mechanical failure
- Transferred between providers in viable state
- Vaccine drawn into syringe but not administered

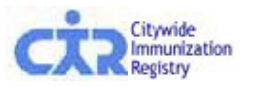

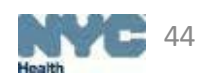

### **Vaccine Returns/Wastages History Report-Parameters**

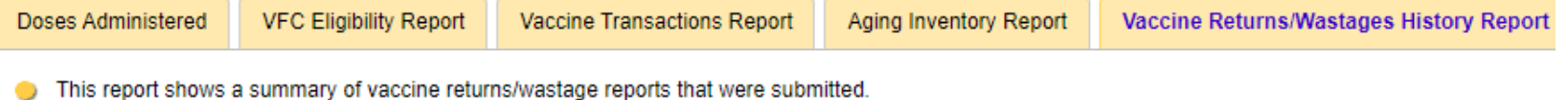

. The report will include only returns/wastage transactions associated with active inventory added at the launch of VIM.

- Select the vaccine type, and vaccine return/wastage reason from the drop down list, or choose 'Select All' to run the report on all vaccine types and reasons.
- Choose your output format (PDF, HTML, Excel) and click 'Run Report'.

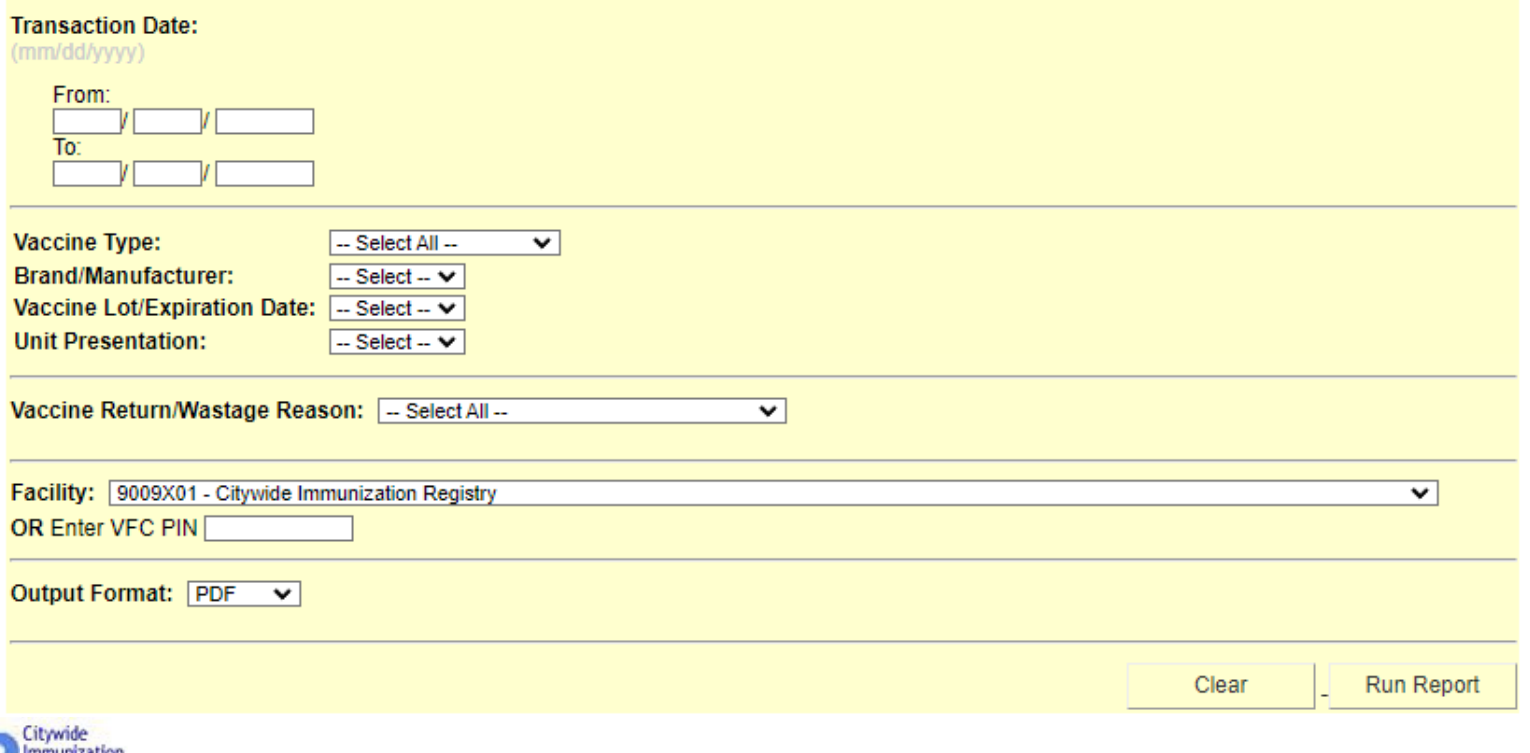

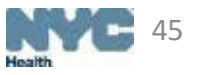

## **Vaccine Returns/Wastages History Report-Output**

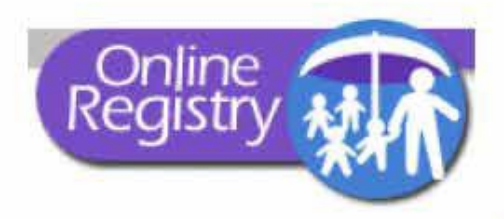

#### **Vaccine Returns / Wastage History**

#### **Citywide Immunization Registry**

4209 28th Street Long Island, NY 11101

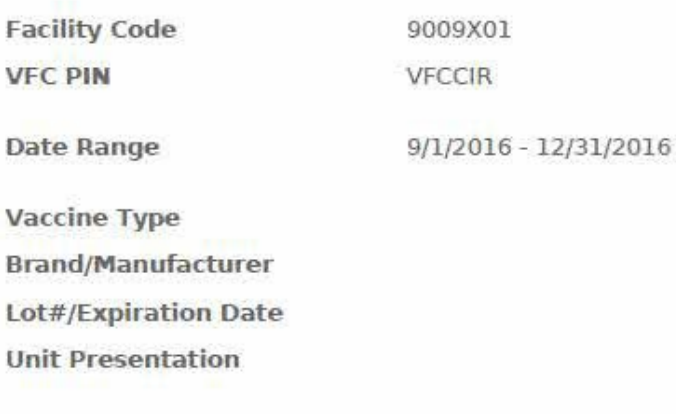

Returns / Wastage Reason: [Power Outage]

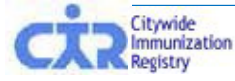

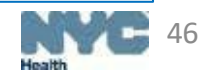

## **Vaccine Returns/Wastages History Report- Output**

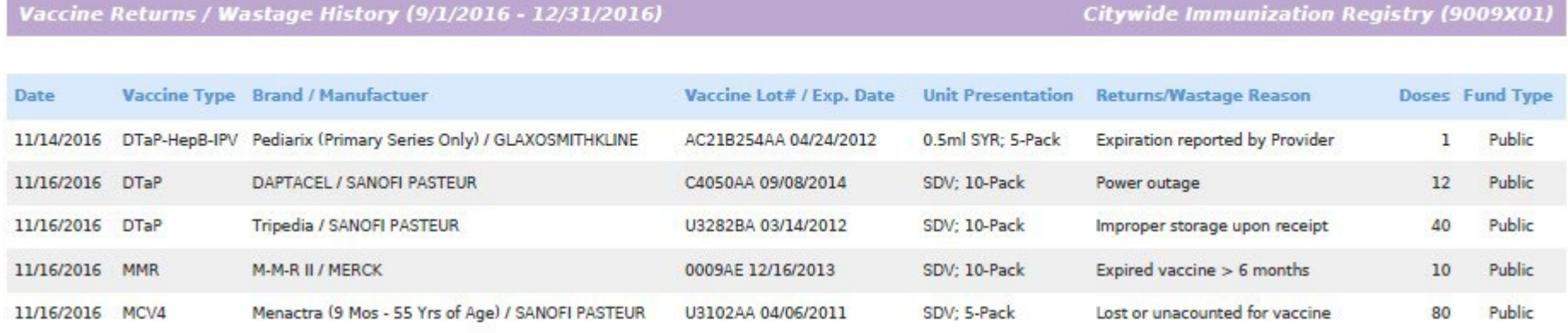

Sum of Doses Returned / Wasted: 143

Generated on 11/28/2016 10:07 AM by M. Suralik

Page 2 of 2

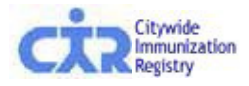

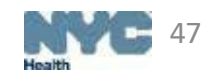

## **Order/Inventory History Report**

This report summarizes orders processed and inventories submitted

*Example: inventories submitted in Integrated Balance Inventory screen*

Users can customize this report by

- Entering the transaction date/range
- Selecting the Order ID

Users can also select to view the Inventory details for the selected Order ID This function allows providers to see:

- Lot number/expiration date for all vaccine types in the order
- Quantity remaining for each lot

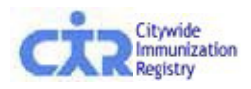

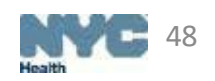

## **Order/Inventory History Report-Parameters**

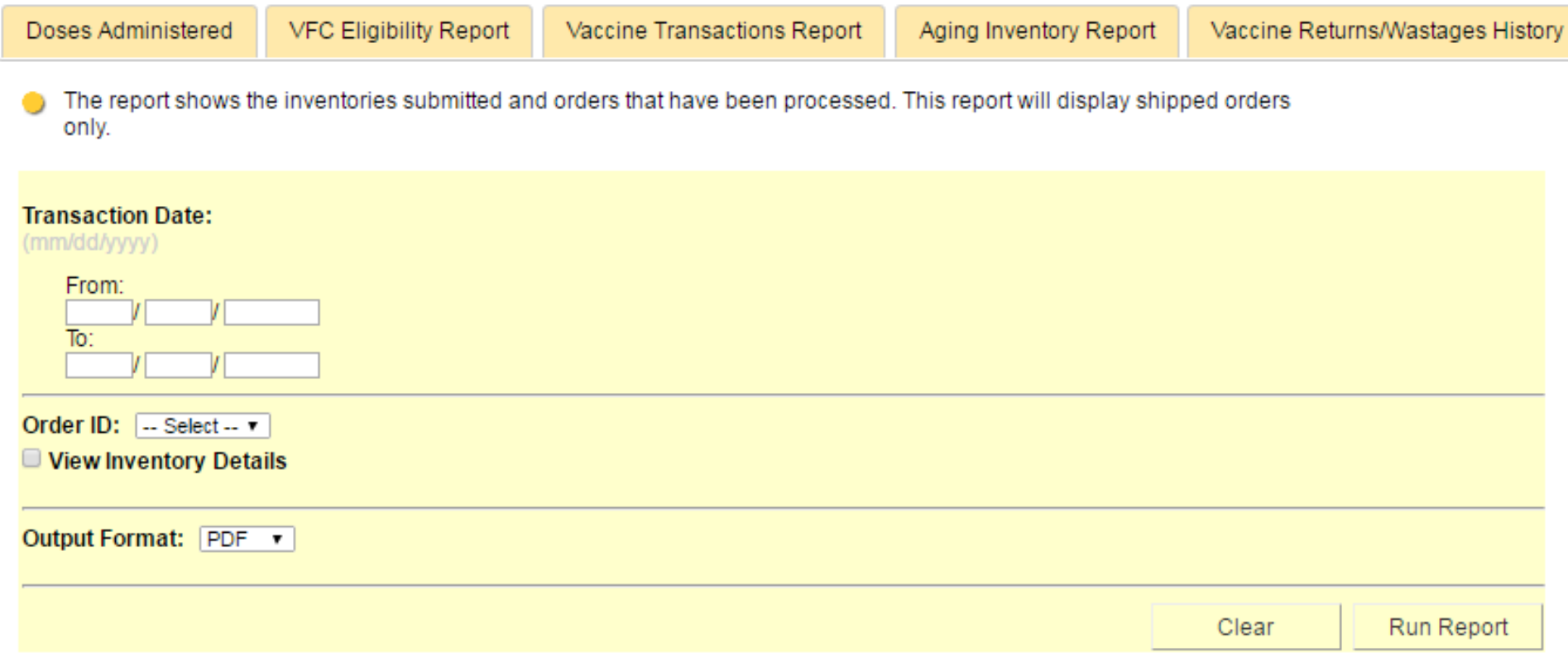

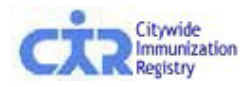

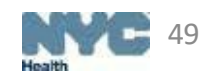

## **Order/Inventory History Report-Output**

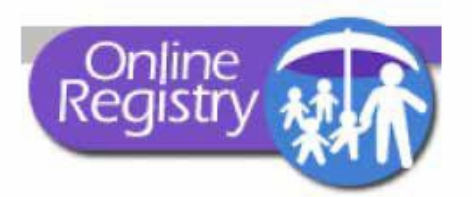

#### **Order Inventory History**

#### **Citywide Immunization Registry**

4209 28th Street Long Island, NY 11101

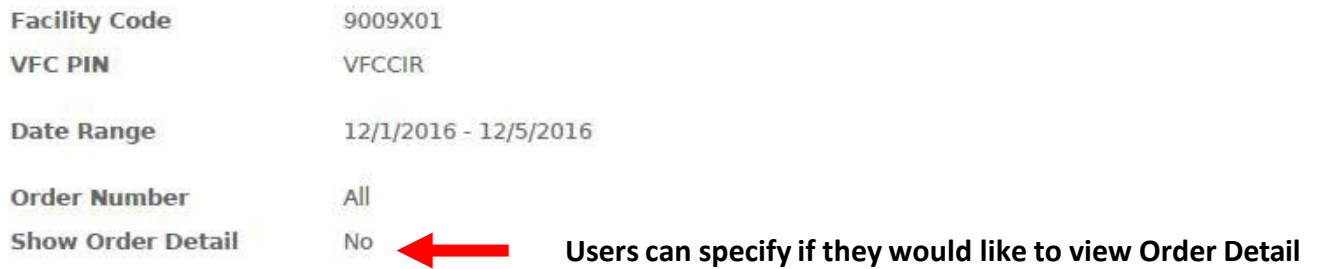

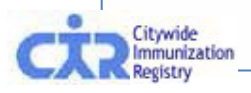

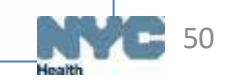

### **Order/Inventory History Report- Output Without Order Detail**

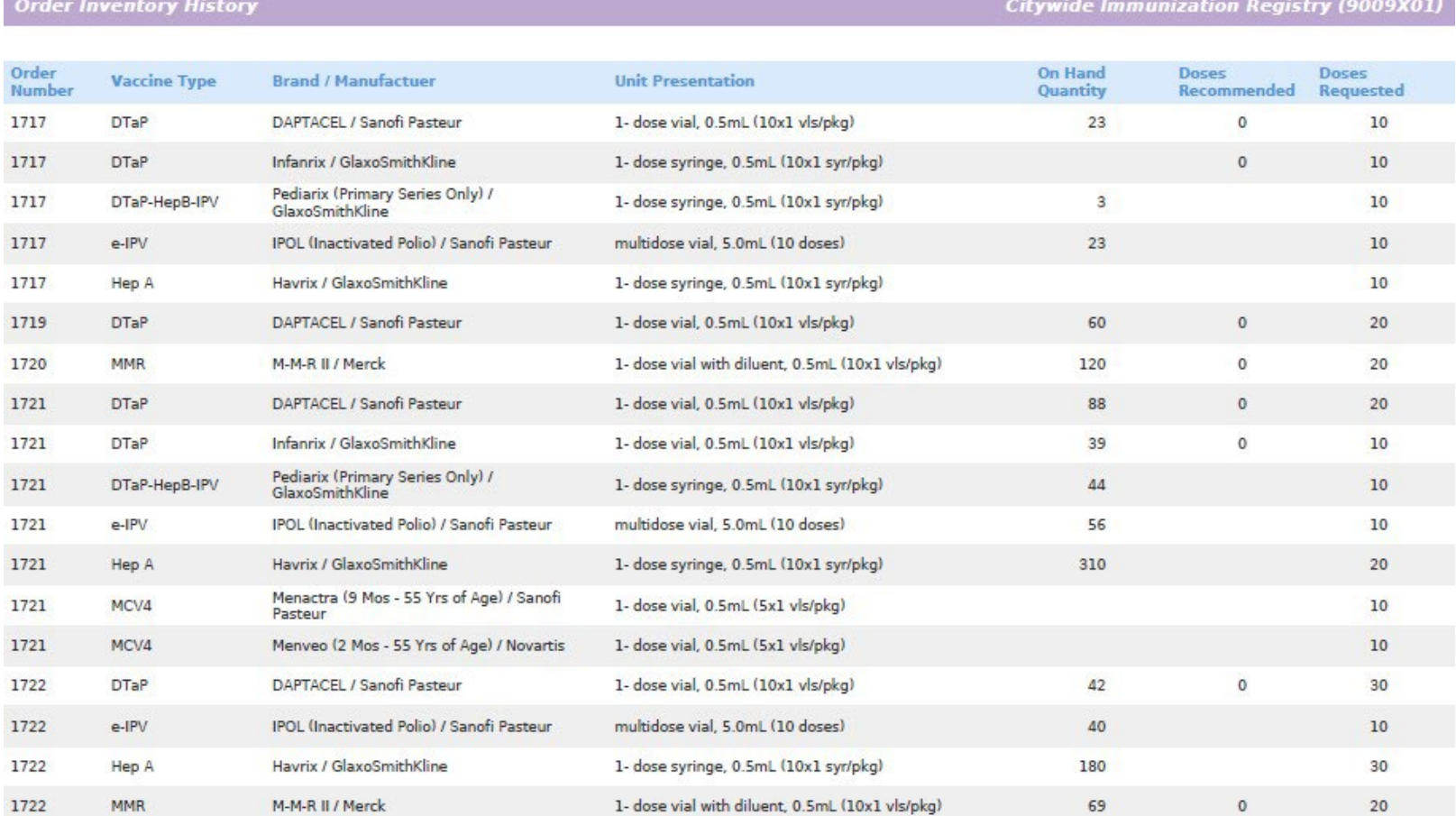

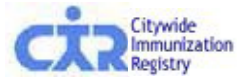

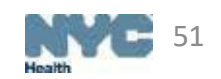

### **Order/Inventory History Report- Output With Order Detail**

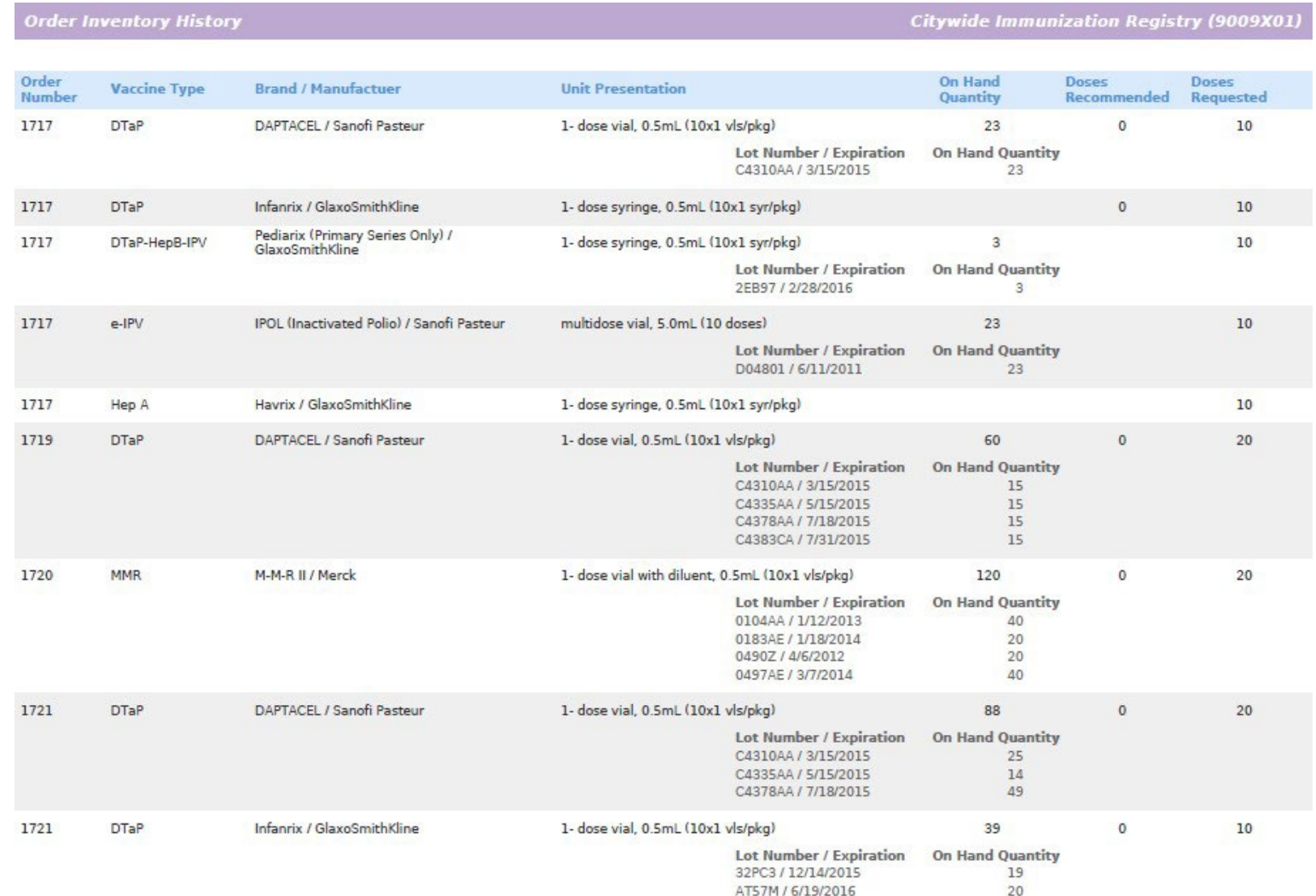

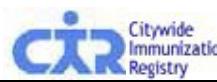

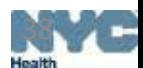

# **Questions?**

If you have questions regarding Vaccine Inventory Management or the new Reports feature, please email us at:

[nycimmunize@health.nyc.gov](mailto:nycimmunize@health.nyc.gov)

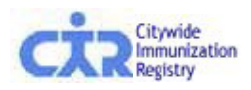

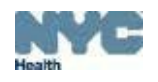